# **Smart 4 fun** Manual do Utilizador

 $= 12:36$ Thursday

28 August

12:36

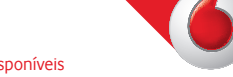

Alguns serviços e aplicações podem não estar disponíveis em todos os países. Obtenha informações adicionais numa loja.

Android é uma marca comercial da Google Inc. O robot Android é reproduzido ou modificado a partir de trabalho criado e partilhado pela Google e é utilizado de acordo com os termos descritos na Licença de Atribuição Creative Commons 3.0.

© Grupo Vodafone 2014. Vodafone e os logótipos Vodafone são marcas comerciais do Grupo Vodafone. Quaisquer designações de produtos ou empresas mencionados neste manual são marcas comerciais dos respetivos proprietários.

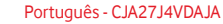

# Aviso

### **Copyright © 2014 TCT Mobile Limited**

### **Todos os direitos reservados**

O seu telefone foi concebido exclusivamente para a Vodafone pela TCT.

Nenhuma parte deste manual pode ser reproduzida ou transmitida sob qualquer forma ou por qualquer meio sem a autorização prévia por escrito da TCT.

### **Marcas comerciais**

VODAFONE e os logótipos Vodafone são marcas comerciais do Grupo Vodafone. Outras designações de produtos e empresas mencionadas neste manual são marcas comerciais dos respetivos proprietários.

TCT é uma marca comercial da TCT.

A designação® e os logótipos Bluetooth são propriedade da Bluetooth® SIG, Inc. Bluetooth® QDID (Qualified Design ID): B021282

microSD™ é uma marca comercial da SD Card Association.

PC suite copyright © 2010 Chengdu Singularity Software Co.,Ltd.

### **Licenças**

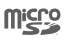

图

O logótipo microSD é uma marca comercial.

O logótipo e nome Bluetooth são propriedade da Bluetooth SIG, Inc. e qualquer utilização desses símbolos pela TCT Mobile Limited e respetivos afiliados é feita sob licença. Outras marcas e designações comerciais pertencem aos respetivos proprietários.

### VF685 ID da declaração Bluetooth B021282

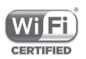

O logótipo Wi-Fi é uma marca de certificação da Wi-Fi Alliance.

Google, o logótipo Google, Android, o logótipo Android, Google Search™, Google Maps™, GmailTM, YouTube, Google Play Store, Google Latitude™ e Hangouts™ são marcas comerciais da Google Inc.

O robot Android é reproduzido ou modificado a partir de trabalho criado e partilhado pela Google e é utilizado de acordo com os termos descritos na Licença de Atribuição Creative Commons 3.0 (o texto aparece quando toca sem soltar em **Google jurídico** em **Definições > Sobre o telefone > Informações legais**) (1).

(1) Pode não estar disponível em todos os países.

Adquiriu um produto que utiliza os programas de fonte aberta (http://opensource.org/) mtd, msdosfs, netfilter/iptables e initrd em código de objeto e outros programas de fonte aberta sob as Licenças GNU General Public e Apache.

Iremos fornecer-lhe uma cópia completa dos códigos fonte correspondentes após solicitação num espaço de três anos, a partir da distribuição do produto.

Pode transferir os códigos fonte a partir de vodafone.com/ devices/smart4fun. O fornecimento do código fonte é gratuito a partir da Internet.

#### **Aviso**

A informação contida neste manual está sujeita a alterações sem aviso prévio. Foram envidados todos os esforços na preparação deste manual, de modo a assegurar o rigor do seu conteúdo, no entanto, todas as afirmações, informações e recomendações presentes neste manual não constituem uma garantia, expressa ou implícita, de qualquer tipo. Leia as precauções de segurança e as informações de segurança com atenção de modo a assegurar que utiliza este dispositivo sem fios de forma correta e segura.

Endereço da TCT Mobile Limited:

Room 1910-12A, Tower 3, China HK City, 33 Canton Road, Tsimshatsui, Kowloon, Hong Kong

# **Índice**

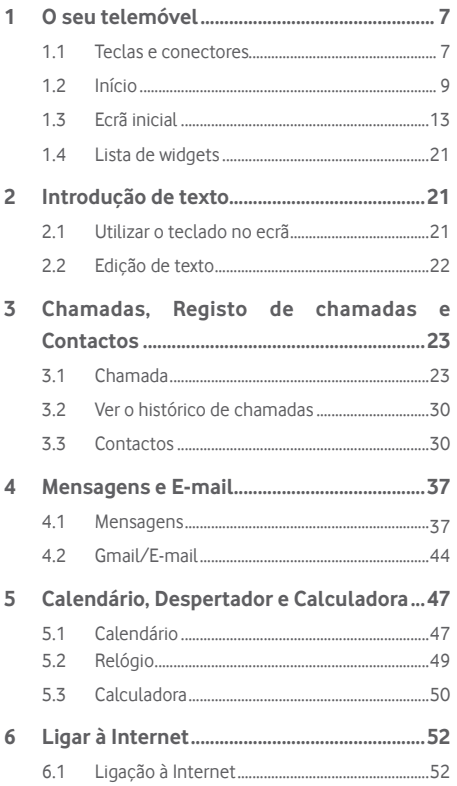

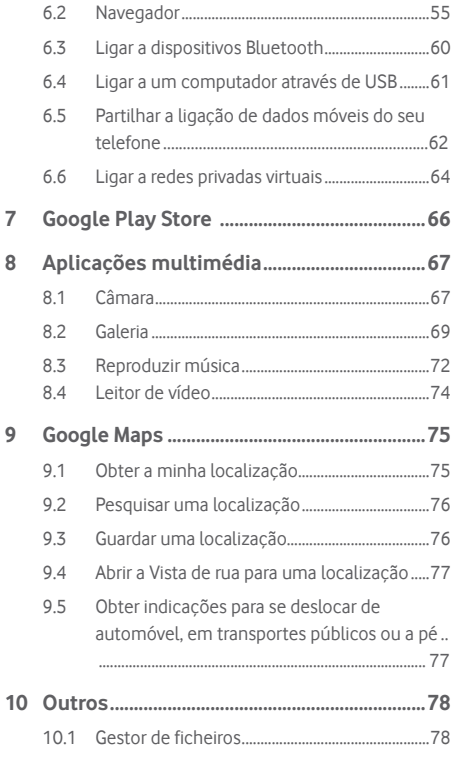

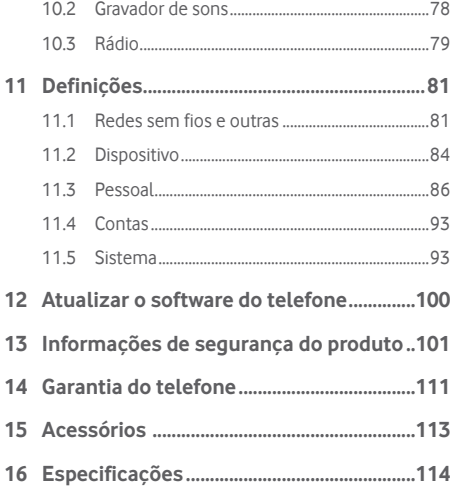

# 1 O seu telemóvel

### **1.1 Teclas e conectores**

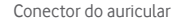

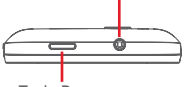

Tecla Power

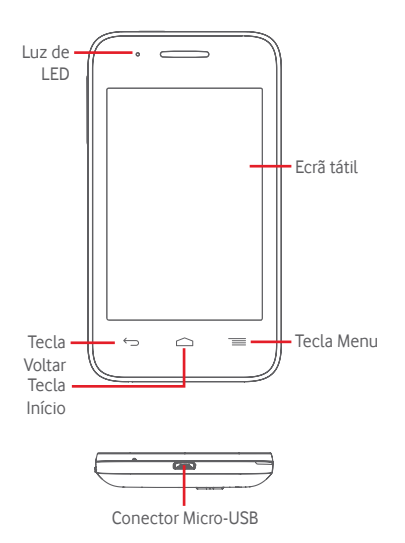

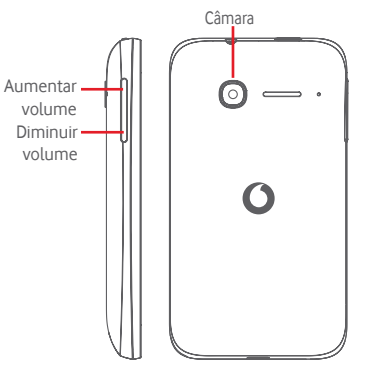

#### **Tecla Menu**

- Tocar: apresenta as opções do menu. No ecrã inicial, toque para aceder a **Fundos de ecrã**, **Widgets** e **Definições**.
- Tocar sem soltar: apresenta-lhe imagens das aplicações recentemente utilizadas. Toque numa imagem para abrir a aplicação associada ou deslize para a esquerda ou direita para removê-la da lista.

### **Tecla Início**

- Em qualquer aplicação ou ecrã, toque na tecla **Início** para voltar ao ecrã inicial.
- Toque sem soltar nesta tecla para aceder a **Google Now** e **Pesquisa por voz**.

### **Tecla Voltar**

• Toque para voltar ao ecrã anterior ou para fechar uma caixa de diálogo, o menu de opções, o painel de notificações, etc.

#### **Tecla Power**

- Premir: ativa o bloqueio do ecrã/ativa o ecrã.
- Manter premida: mostra o menu pop-up para selecionar as opções **Desligar**, **Reiniciar**, **Modo de voo** e ícones para modos de toque. Manter premida: liga o telefone
- Premir sem soltar a tecla **Power** e a tecla **Diminuir volume** para capturar uma imagem do ecrã.

### **Teclas de volume**

- Durante uma chamada, servem para ajustar o volume do auricular ou auscultador.
- No modo de Música/Vídeo/Transmissão, servem para ajustar o volume da multimédia.
- No modo geral, servem para ajustar o volume do toque.
- Silenciar o toque de uma chamada a entrar.
- No modo da Câmara, se premir qualquer uma das teclas de volume capta uma fotografia.

### **1.2 Início**

### **1.2.1 Configuração**

**Retirar ou inserir a tampa posterior**

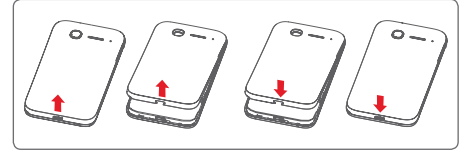

### **Inserir ou retirar o cartão SIM**

Tem de inserir o seu cartão SIM para efetuar chamadas. Desligue o telefone antes de inserir ou retirar o cartão SIM.

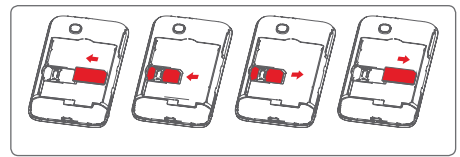

Coloque o cartão SIM com o chip virado para baixo e faça-o deslizar na ranhura. Certifique-se de que foi inserido corretamente. Para retirar o cartão SIM, carregue no mesmo e faça-o deslizar para fora.

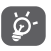

O seu telefone apenas suporta cartões mini-SIM. Não tente inserir outro tipo de SIM, como micro SIM ou nano SIM, pois poderá danificar o telefone.

### **Inserir ou retirar a bateria**

Desligue o telefone antes de remover a bateria.

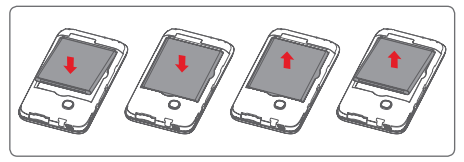

- Insira a bateria, encaixe-a no devido lugar e, em seguida, feche a tampa.
- Desencaixe a tampa e depois retire a bateria.

#### **Instalar o cartão microSD**

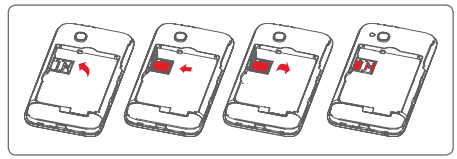

Primeiro retire a bateria. Deslize o suporte do microSD para a esquerda para desbloqueá-lo e depois levante-o. Coloque o cartão microSD no espaço fornecido, com os contactos dourados virados para baixo. Em seguida, baixe o suporte do microSD e deslize-o para a direita para bloqueá-lo.

#### **Carregar a bateria**

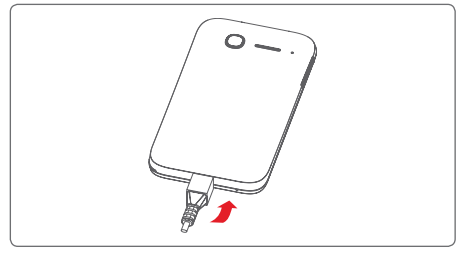

Para carregar a bateria, ligue o carregador ao telefone e à tomada de corrente. Pode também carregar o telefone através do cabo USB.

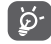

Para reduzir o desperdício de energia, desligue o carregador da tomada quando a bateria estiver totalmente carregada.

Para reduzir o consumo de energia do telefone, desligue o Wi-Fi, o Bluetooth ou aplicações em execução em segundo plano quando não forem necessários. Nas Definições, pode também diminuir a luminosidade do ecrã e encurtar o tempo limite até o ecrã entrar em suspensão.

### **1.2.2 Ligar o telemóvel**

Prima sem soltar a tecla **Power** até o telefone ligar. O ecrã demora alguns segundos a acender. Desbloqueie o telefone (deslize, PIN, palavra-passe ou padrão), se necessário, e confirme. O ecrã inicial é apresentado.

Se não souber o seu código PIN ou caso se tenha esquecido dele, contacte o seu operador de rede. Não guarde o código PIN junto do telemóvel. Guarde esta informação num local seguro quando não estiver a utilizá-la.

### **Configurar o telefone pela primeira vez**

A primeira vez que ligar o telefone, deve definir as seguintes opções: idioma, dados móveis, conta Google, data e hora, etc.

- 1 Selecione o idioma do telefone e, em seguida, toque em **Iniciar**.
- 2 Selecione **Dados móveis** e toque em **Avançar**.
- 3 **Configurar a conta Google:** Toque em **Configurar agora**. Se tiver uma conta Google, toque em Existente para iniciar sessão e introduza o seu nome de utilizador e palavra-passe. Se se esqueceu da palavra-passe, pode aceder a http:// www.google.com/ para recuperá-la. Se não tiver uma conta Google, é-lhe solicitado que crie uma conta, tocando em **Nova**.
- 4 Toque em **Seguinte**, vá até **Data e hora**, defina a data e o fuso horário (pode também escolher Fuso horário automático) e, em seguida, toque em **Terminar** para confirmar.

Se ligar o telefone sem o cartão SIM inserido, pode estabelecer ligação a uma rede Wi-Fi para iniciar sessão na sua conta Google e utilizar algumas funcionalidades.

### **1.2.3 Desligar o telemóvel**

Mantenha premida a tecla **Power** a partir do ecrã inicial até que as opções do telefone apareçam, em seguida, selecione **Desligar**.

### **1.3 Ecrã inicial**

Pode trazer todos os seus itens favoritos (aplicações, atalhos, pastas e widgets) para o ecrã inicial, para obter acesso mais rápido. Toque na tecla **Início** para aceder ao ecrã Inicial.

# $M = 14:25$ Quarta-feira

### **Barra de estado**

- Indicadores de estado/notificação
- Toque e arraste para baixo para abrir o painel de notificações.

### **Barra de pesquisa Google**

- Toque em a para aceder ao ecrã de procura por texto
- Toque em b para aceder ao ecrã de pesquisa de voz

Deslize para a esquerda ou direita para ver outros painéis no ecrã inicial **Aplicações da barra Favoritos**

- Toque para aceder à aplicação
- Toque sem soltar para mover ou alterar aplicações

**Separador Aplicações**

• Toque para abrir a opção Todas as aplicações

O ecrã inicial expande-se no lado direito do ecrã para permitir ter mais espaço para adicionar aplicações, atalhos, etc. Deslize o ecrã inicial na horizontal, para a esquerda e para a direita, para obter uma visualização completa do ecrã inicial. Um ponto branco na parte inferior do ecrã indica que ecrã está a visualizar.

### **1.3.1 Utilizar o ecrã tátil**

# **Tocar**

Para aceder a uma aplicação, toque na mesma com o dedo.

# **Tocar sem soltar**

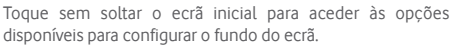

# **Arrastar**

Toque sem soltar um item para arrastá-lo para outro local.

# **Deslizar/Passar**

Faça deslizar o ecrã para se deslocar para cima e para baixo em aplicações, imagens, páginas Web, etc.

### **Mover rapidamente**

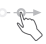

É parecido ao movimento de passar, mas quando move rapidamente os dedos, o ecrã move-se mais depressa.

# **Aproximar/Afastar**

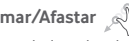

Coloque o dedo indicador e polegar de uma mão na superfície do ecrã e aproxime-os ou afaste-os para diminuir/aumentar o tamanho de um elemento no ecrã.

# **Rodar**

Modifique a orientação do ecrã automaticamente de vertical para horizontal virando o telefone para o lado.

### **1.3.2 Barra de estado**

A partir da barra de estado pode visualizar o estado do telefone (do lado direito) e as informações de notificação (do lado esquerdo).

### **Ícones de estado**

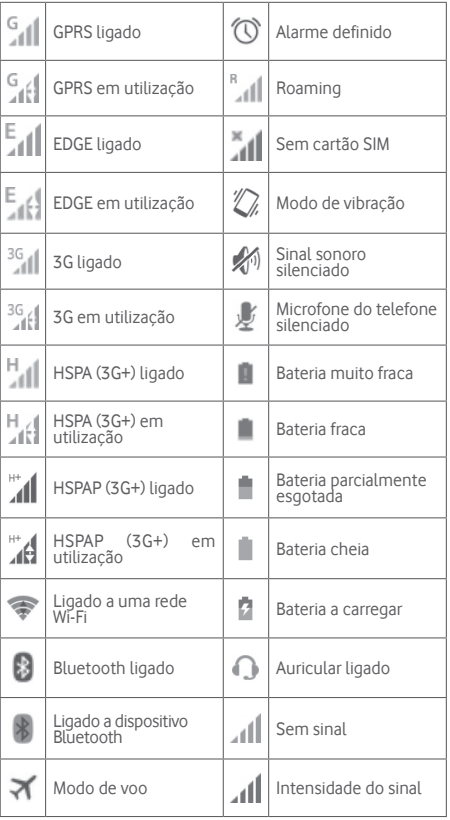

# **Ícones de notificação**

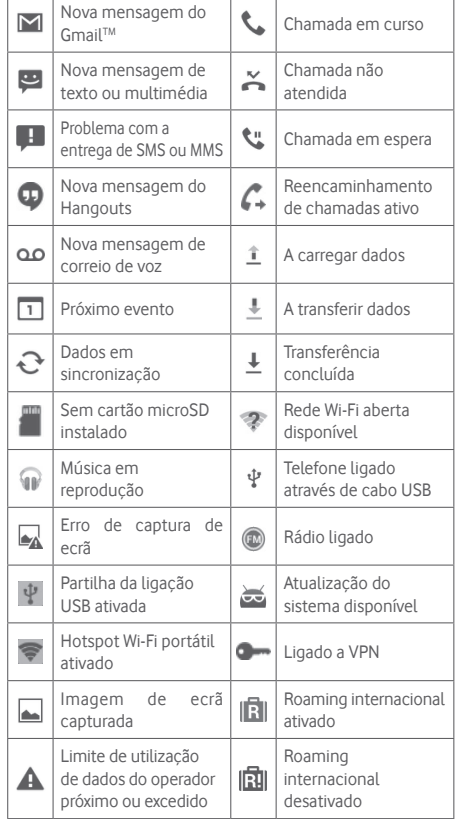

### **Painel de notificações**

Toque e arraste para baixo a barra de estado para abrir o painel de notificações. Toque e arraste para cima para fechar. A partir do painel de notificações, pode abrir itens e outros lembretes indicados por ícones de notificação ou ver informações sobre o serviço sem fios.

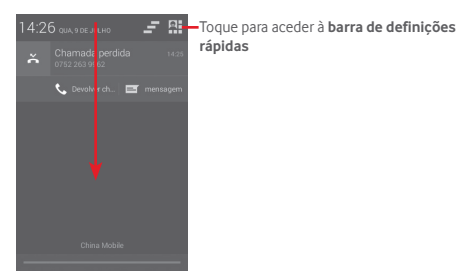

Toque numa notificação e deslize-a para o lado para eliminála.

Toque no ícone  $\equiv$  para apagar todas as notificações de eventos (outras notificações em curso permanecem inalteradas).

Toque em **et** e, em seguida, no ícone Definições **tot** para aceder às **Definições**.

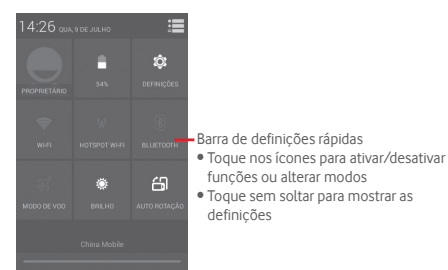

### **1.3.3 Barra de pesquisa**

O telefone oferece uma opção de Pesquisa que pode ser utilizada para localizar informações dentro de aplicações, no telefone ou na Web.

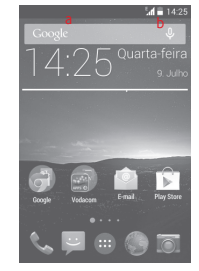

- **a Pesquisar por texto**
- Toque na barra de Pesquisa a partir do ecrã inicial.
- Introduza o texto/frase que pretende procurar.
- Toque em  $\overline{Q}$  no teclado se pretender pesquisar na Web.
- **b Pesquisar por voz**
- $\bullet$  Toque em  $\theta$  a partir da barra de Pesquisa para visualizar uma caixa de diálogo.
- Diga a palavra/frase que pretende procurar. Aparece uma lista dos resultados da pesquisa.

### **1.3.4 Bloquear/desbloquear o ecrã**

Para proteger o seu telefone e a privacidade, pode bloquear o ecrã do telefone com uma diversidade de padrões, PIN ou palavra-passe, etc. através de **Definições > Segurança > Bloqueio do ecrã**.

**Para criar um padrão de desbloqueio do ecrã** (Siga as instruções no ecrã)

- Arraste o painel de notificações para baixo e toque em  $\blacksquare$ e no ícone de Definições para aceder às **Definições**, depois toque em **Segurança > Bloqueio do ecrã > Padrão**.
- Desenhe o seu padrão.

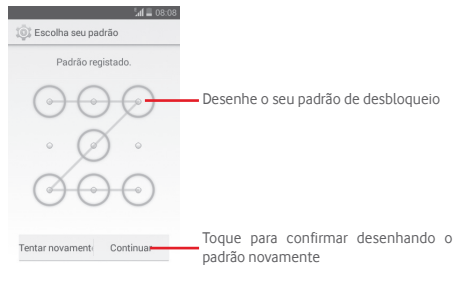

**Para criar um PIN/uma palavra-passe de desbloqueio do ecrã**

- Toque em **Definições > Segurança > Bloqueio do ecrã > PIN** ou **Palavra-passe.**
- Defina o PIN ou a palavra-passe.

### **Para bloquear o ecrã**

Prima a tecla **Power** uma vez para bloquear o ecrã.

### **Para desbloquear o ecrã**

Prima a tecla **Power** uma vez para acender o ecrã, desenhe o padrão de desbloqueio que criou ou introduza o PIN ou palavra-passe para desbloquear o ecrã.

Se tiver escolhido **Deslizar** como bloqueio do ecrã, toque e arraste para a direita o ícone **(e)** para desbloquear o ecrã.

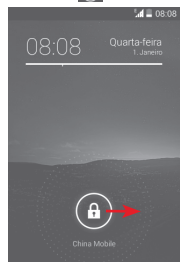

### **1.3.5 Personalizar o ecrã inicial**

### **Adicionar uma aplicação ou widget**

Toque no separador Aplicações (iii) ou na tecla Menu, toque sem soltar uma aplicação ou widget para ativar o modo Mover e arraste o item para qualquer ecrã inicial.

### **Mover uma aplicação ou widget**

Toque sem soltar o item a ser reposicionado para ativar o modo Mover, arraste o item para a posição pretendida e largue. Pode mover itens tanto no ecrã inicial como na barra de Favoritos. Prima sem soltar o ícone na extremidade esquerda ou direita do ecrã para arrastar o item para outra página do ecrã inicial.

### **Remover uma aplicação ou widget**

Toque sem soltar o item a remover para ativar o modo Mover, arraste o item para cima do ícone **Remover** e largue-o assim que o item ficar vermelho.

### **Criar pastas**

Para facilitar a organização de atalhos e aplicações no ecrã inicial e na barra de Favoritos, pode adicioná-los a uma pasta, empilhando-os uns em cima dos outros. Para mudar o nome de uma pasta, abra-a e toque na barra de título da pasta para introduzir o novo nome.

### **Personalização do fundo de ecrã**

Toque sem soltar uma área vazia no ecrã inicial ou vá até **Definições > Ecrã > Fundo de ecrã** para personalizar o fundo de ecrã.

### **1.3.6 Separador Aplicações**

Toque em  $\cdots$  a partir do ecrã inicial para visualizar uma lista de todas as aplicações.

Para regressar ao ecrã inicial, toque na tecla **Início**.

### **1.3.7 Ajuste do volume**

Pode definir o volume do sinal sonoro, dos ficheiros multimédia e do toque de chamada conforme pretender premindo a tecla **Aumentar/Diminuir volume** ou tocando em **Definições > Som**.

### **1.4 Lista de widgets**

A lista contém todos os widgets pré-instalados e recentemente instalados.

Para abrir a lista, toque na tecla **Menu** e depois em Widgets. Para regressar ao ecrã inicial, toque na tecla **Início** ou na tecla **Voltar**.

Toque no ícone para aceder à Play Store.

# 2 Introdução de texto

### **2.1 Utilizar o teclado no ecrã**

### **Definições do teclado no ecrã**

Toque no separador Aplicações a partir do ecrã inicial, selecione **Definições > Idioma e teclado** e, em seguida, toque no ícone de Definições à direita de **Teclado Google**.

### **Ajustar a orientação do teclado no ecrã**

Vire o telefone de lado ou coloque-o na vertical para ajustar a orientação do teclado no ecrã. Pode também ajustá-la alterando as definições (aceda a **Definições > Ecrã > Rodar autom.**).

### **2.1.1 Teclado Google**

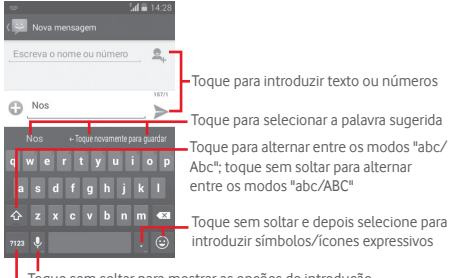

Toque para alternar entre os teclados numérico e de símbolos Toque sem soltar para mostrar as opções de introdução

# **2.2 Edição de texto**

Pode editar o texto que introduziu.

- Toque sem soltar ou toque duas vezes no texto que pretende editar.
- Arraste as extremidades para alterar a seleção destacada.
- Aparecem as seguintes opções: **Selecionar tudo** , **Cortar** , **Copiar e Colar e**.

Toque no ícone  $\sqrt{\ }$  para confirmar.

### **Pode também inserir novo texto**

- Toque no local onde pretende escrever ou toque sem soltar num espaço em branco, o cursor pisca e o separador aparece. Arraste o separador para mover o cursor.
- Se tiver selecionado texto, toque no separador para mostrar o ícone **COLAR** que lhe permite colar texto copiado anteriormente.

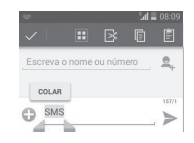

# 3 Chamadas, Registo de chamadas e Contactos

### **3.1 Chamada**

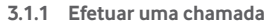

O utilizador pode iniciar uma chamada facilmente utilizando o menu **Telefone.** Toque no separador Aplicações a partir do ecrã Inicial e selecione **Telefone**.

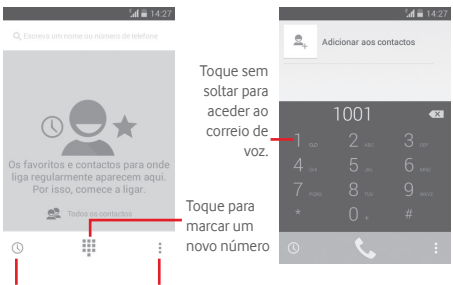

Histórico Toque para aceder a Novo contacto, **Contactos** e **Definições**.

Insira o número pretendido diretamente no teclado ou selecione um contacto a partir de **Contactos** ou **Histórico**, deslizando ou tocando nos separadores e, em seguida, toque em  $\bullet$  para efetuar a chamada.

O número que inseriu pode ser guardado nos **Contactos**  tocando na tecla  $\equiv$  e selecionando **Adicionar aos contactos**.

Caso se engane, pode apagar os dígitos incorretos tocando  $em \left(\overline{x}\right)$ .

Para desligar uma chamada, toque em ...

### **Chamadas internacionais**

Para efetuar uma chamada internacional, toque sem soltar em para inserir "+" e depois insira o indicativo internacional do país seguido do número de telefone completo e, finalmente, toque em **Chamar**.

### **3.1.2 Chamada de emergência**

Se o telefone estiver dentro da área de cobertura de uma rede, digite o número de emergência e toque em topara efetuar uma chamada de emergência. Funciona mesmo sem um cartão SIM e sem inserir o código PIN.

### **3.1.3 Atender ou rejeitar uma chamada**

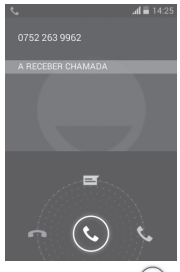

Ao receber uma chamada, toque em  $\left(\mathbb{C}\right)$ 

- Deslize o ícone para a direita para atender;
- Deslize o ícone para a esquerda para rejeitar;
- Deslize o ícone para cima para rejeitar a chamada através do envio de uma mensagem predefinida.

Para silenciar chamadas de entrada, prima a tecla **Aumentar/ diminuir volume** ou vire o ecrã do telefone para baixo se a opção **Virar p/baixo p/silenciar** estiver ativa (para ativá-la, aceda a **Definições > Gestos > Virar p/baixo p/silenciar**).

### **3.1.4 Aceder ao correio de voz**

O seu correio de voz é fornecido pela sua rede para evitar que perca chamadas. Funciona como um atendedor de chamadas que pode consultar em qualquer altura.

Para aceder ao correio de voz, toque sem soltar em 1. no separador **Telefone**.

Para definir o número do correio de voz, toque na tecla  $=$ e toque em **Definições > Chamada de voz > Correio de voz.**

Se receber uma mensagem de correio de voz, aparece o ícone de correio de voz 00 na barra de estado. Abra o painel de Notificações, toque em **Novo correio de voz**.

### **3.1.5 Durante uma chamada**

Para ajustar o volume durante uma chamada, prima a tecla **Aumentar/Diminuir volume**.

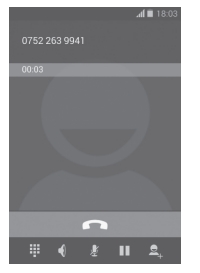

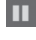

Toque para colocar a chamada atual em espera. Toque neste ícone novamente para retomar a chamada.

Toque para visualizar o teclado de marcação.

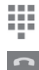

Toque para terminar a chamada atual.

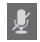

Toque para silenciar a chamada atual. Toque neste ícone novamente para ouvir a chamada.

Toque para ativar o altifalante durante a chamada atual. Toque neste ícone novamente para desativar o altifalante.

Toque em e selecione **Iniciar gravação** para gravar.

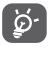

Para evitar utilizar por engano o ecrã tátil durante uma chamada, o ecrã será bloqueado automaticamente quando coloca o telemóvel junto ao ouvido; e desbloqueia quando o afasta.

### **3.1.6 Gerir várias chamadas**

Com este telefone pode gerir várias chamadas em simultâneo.

### **Chamadas em conferência (1)**

Pode configurar uma chamada em conferência.

- Faça uma chamada para o primeiro participante da conferência.
- Introduza o número de telefone da pessoa que pretende adicionar à conferência e toque em **.** . Pode também adicionar participantes a partir dos **Contactos** ou **Histórico**.
- Toque no ícone  $\| \mathbf{\hat{L}} \|$  para iniciar uma chamada em conferência.
- Durante uma chamada em conferência, toque em **para** desligar um participante ou para falar em privado com um dos participantes. Toque em **para desligar o participante** da conferência, toque em  $\rightarrow$  para falar em privado com o participante e colocar os outros participantes em espera.
- Toque em **para terminar a chamada em conferência e** desligar todos os interlocutores.

<sup>(1)</sup> Depende do seu operador de rede.

### **3.1.7 Configurações de chamadas**

Toque na tecla e selecione **Definições** a partir do ecrã de Marcação. Estão disponíveis as seguintes opções:

### **Chamada de voz**

### **• Correio de voz**

- **Serviço** Abre uma caixa de diálogo onde é possível selecionar o serviço de correio de voz do seu fornecedor ou outro servico.
- **Conf. do correio de voz** Se estiver a utilizar o serviço de correio de voz do seu fornecedor, esta opção abre uma caixa de diálogo onde é possível introduzir o número de telefone que pretende utilizar para ouvir e gerir o seu correio de voz. Pode introduzir uma vírgula (,) para fazer uma pausa no número, por exemplo, para adicionar uma palavra-passe depois do número de telefone.

### **• Reenvio chamadas**

Toque para configurar a forma como as suas chamadas são reenviadas quando está ocupado, não atende ou não está acessível.

### • **Interdição chamadas**

Pode ativar ou desativar a interdição de chamadas para chamadas de saída e de entrada. As várias opções são:

**Todas as chamadas**  Todas as chamadas de saída são **de saída** interditas.

**Chamadas de saída**  Todas as chamadas de saída **internacionais** internacionais são interditas.

**Internacional exceto** As chamadas de saída internacionais **país de origem** são interditas, exceto as efetuadas para o seu país.

**Todas as chamadas**  Todas as chamadas de entrada são **de entrada** interditas.

**Chamadas de entrada em roaming** quando estiver fora do país. As chamadas de entrada são interditas

**Cancelar tudo** Desativar todas as interdições de chamadas.

**Mudar password de**  Alterar a palavra-passe de interdições **interdições** original para ativar a interdição de chamadas.

### • **Definições adicionais**

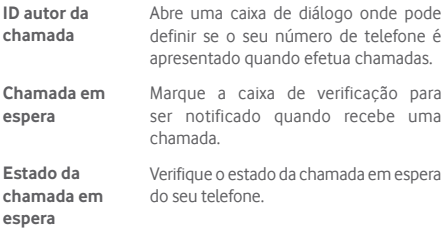

#### **Outras definições**

#### • **Números de marcação fixa**

O FDN (Números de marcação fixa) é um modo de serviço do SIM, no qual as chamadas efetuadas são limitadas a um conjunto de números de telefone. Estes números são adicionados à lista FDN. A aplicação prática mais comum do serviço FDN é utilizada pelos pais para restringir os números de telefone para os quais os seus filhos podem efetuar chamadas.

Por motivos de segurança, para ativar o serviço FDN é-lhe solicitado que introduza o PIN2 do cartão SIM que, por norma, pode ser obtido através do fornecedor de serviços ou do fabricante do cartão SIM.

#### • **Lembrete de minutos**

Marque a caixa de verificação para ativar o lembrete de minutos aos 50 seg de cada minuto durante uma chamada.

### • **Virar p/baixo para silenciar**

Marque a caixa de verificação para silenciar a chamada de entrada virando o ecrã do telefone para baixo.

### • **Redução de ruído com microfone duplo**

Marque a caixa de verificação para ativar o microfone duplo para redução de ruído.

### • **Respostas rápidas**

Toque para editar respostas rápidas que serão usadas ao rejeitar uma chamada com mensagens.

#### • **Assistente de marcação internacional**

Marque a caixa de verificação para ativar.

#### • **Aparelhos auditivos**

Assinale a caixa de verificação para ativar a compatibilidade com aparelhos auditivos.

### **3.2 Ver o histórico de chamadas**

Pode ver o registo de chamadas tocando em  $\mathbb O$  a partir do ecrã de marcação, para ver o histórico de chamadas em categorias de Chamadas recebidas, Chamadas efetuadas e Chamadas perdidas.

Toque num contacto ou número para ver informações ou operações adicionais.

Pode ver informações detalhadas de uma chamada, iniciar uma nova chamada ou enviar mensagem para um contacto ou número ou adicionar números aos **Contactos** (apenas disponível para números de telefone não guardados), etc.

Toque na foto  $\bigcirc$  para abrir o painel de Contactos rápidos.

Para eliminar o histórico de mensagens completo, toque na tecla e em **Eliminar**.

### **3.3 Contactos**

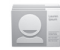

Pode visualizar e criar contactos no seu telefone e sincronizálos com os seus contactos do Gmail ou outras aplicações na Web ou no seu telefone.

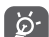

Ao utilizar os Contactos pela primeira vez, é-lhe solicitado que adicione novos contactos, importe contactos a partir do cartão SIM ou sincronize contactos a partir de contas de outras aplicações para o telefone.

### **3.3.1 Consultar a lista de contactos**

Para aceder à aplicação **Contactos**, toque no separador Aplicações no ecrã inicial e selecione **Contactos**.

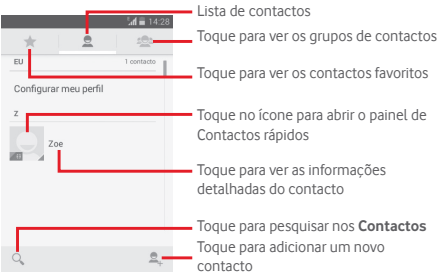

Toque na tecla para visualizar o menu de opções da lista de contactos.

As seguintes ações estão ativadas:

- **Eliminar contacto** Selecionar e apagar os contactos indesejados.
- **Contactos para exibição** Escolher os contactos a apresentar.
- **Importar/ Exportar** Importar ou exportar contactos entre o telefone, o cartão SIM e o cartão microSD ou partilhar contactos.
- **Contas** Gerir as definições de sincronização para contas diferentes.
- **Definições** Aceder para ver as definições de visualização dos contactos.
- **Partilhar contactos visíveis** Partilhar contactos com outros enviandolhes o vCard do contacto por Bluetooth, e-mail, SMS, etc.

### **3.3.2 Gerir grupos de contactos**

O grupo de contacto ajuda-o a melhorar a organização dos seus contactos. Pode adicionar, remover e ver os grupos no ecrã **Grupo de contactos**.

Toque no ícone se para ver os grupos locais. Para criar um novo grupo, toque no ícone  $\triangle$ , introduza o nome novo e toque em **CONCLUÍDO** para confirmar. Se tiver adicionado contas ao telefone, toque no ícone **para ver grupos em contas.** 

### **3.3.3 Adicionar um contacto**

Toque no separador Aplicações no ecrã inicial, selecione a aplicação **Contactos** e toque no ícone **2**, na lista de contactos para criar um novo contacto.

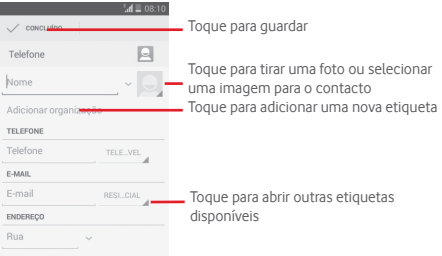

Se pretender adicionar mais informações, toque em **Adicionar outro campo** para adicionar uma nova categoria.

Quando terminar, toque em **CONCLUÍDO** para guardar.

Para sair sem guardar, pode tocar na tecla  $\equiv$  e, em seguida, toque em **Rejeitar**.

#### **Adicionar aos/remover dos favoritos**

Para adicionar um contacto aos favoritos, pode tocar num contacto para ver os detalhes e, em seguida, tocar em para adicionar o contacto aos favoritos.

Para remover um contacto dos favoritos, toque em no ecrã de detalhes do contacto.

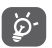

 Apenas contactos telefónicos e de conta podem ser adicionados aos favoritos.

### **3.3.4 Editar os contactos**

Para editar as informações de contacto, toque na tecla no ecrã de detalhes do contacto e toque em **Editar**. Quando terminar, toque em **CONCLUÍDO**.

### **Alterar o número de telefone predefinido de um contacto**

O número de telefone predefinido (o número que tem prioridade quando efetua uma chamada ou envia uma mensagem) é sempre apresentado sob o nome do contacto.

Para alterar o número de telefone predefinido, toque sem soltar no número que pretende definir como número predefinido a partir do ecrã de detalhes do contacto e selecione **Definir predefinição**. Um √ aparece após o número.

Esta escolha só está disponível quando o contacto tem mais do que um número.

#### **Apagar um contacto**

Para apagar um contacto, toque na tecla  $\equiv$  e em **Eliminar** a partir do ecrã de detalhes do contacto.

No ecrã da lista de contactos, toque na tecla e depois em **Eliminar contacto**, selecione o(s) contacto(s) que pretende remover e toque em **OK** para confirmar. Toque em **Selecionar**  tudo e depois em v para selecionar todos os contactos, toque em  $\swarrow$  para desmarcar todos.

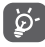

 O contacto que apagou será também removido de outras aplicações no telefone ou na web, da próxima vez que sincronizar o telefone.

### **3.3.5 Comunicar com os seus contactos**

A partir do ecrã de detalhes dos contactos, pode comunicar com os seus contactos efetuando chamadas ou trocando mensagens.

Para iniciar uma chamada, toque no número de telefone.

Para enviar uma mensagem, toque no ícone  $\blacksquare$  do lado direito do número.

#### **Utilizar os contactos rápidos para Android**

Toque na imagem de um contacto para abrir os Contactos rápidos para Android, em seguida, pode tocar no número ou ícone para selecionar a forma através da qual pretende ligar.

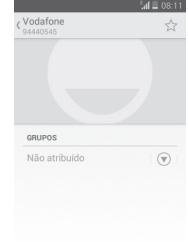

Os ícones disponíveis no painel Contactos Rápidos dependem da informação que tiver do contacto e das aplicações/contas no telefone.

### **3.3.6 Importar, exportar e partilhar contactos**

A partir do ecrã Contactos, toque em  $\equiv$  para abrir o menu de opções, toque em **Importar/Exportar** e selecione para importar/exportar contactos do/para o cartão SIM, telefone, cartão microSD, memória do telefone, contas, etc.

Para importar/exportar um único contacto do/para o cartão SIM, escolha uma conta e cartão SIM alvo, selecione o contacto que pretende importar/exportar e toque em **OK** para confirmar.

Para importar/exportar todos os contactos do/para o cartão SIM, escolha uma conta e um cartão SIM alvo, toque em **Selecionar tudo** e toque em **OK** para confirmar.

Pode partilhar um único contacto ou vários contactos com outros enviando-lhes o vCard do contacto por Bluetooth, Gmail, etc.

Para fazê-lo, toque num contacto que pretenda partilhar, toque na tecla e em **Partilhar** a partir do ecrã de detalhes do contacto, depois selecione a aplicação para efetuar esta ação.

### **3.3.7 Visualizar contactos**

Pode configurar que grupos de contactos, de cada conta, pretende visualizar na lista de Contactos. Toque na tecla e toque em **Contactos a mostrar** a partir do ecrã da lista de contactos e pode escolher os contactos a mostrar.

Toque na tecla  $\equiv$  e em **Definições** e pode **Ordenar a lista por** nome próprio ou apelido, bem como **Ver os nomes dos contactos como** nome próprio ou apelido primeiro.

### **3.3.8 Unir/Rejeitar contactos**

Para evitar duplicação, pode adicionar novas informações de contacto a contactos existentes numa única ação.

Toque no contacto ao qual pretende adicionar informações, toque na tecla  $\equiv$  e toque em **Editar**, depois toque na tecla no ecrã de edição e toque em **Unir**.

Nesta altura, é-lhe solicitado que selecione o contacto cuja informação pretende unir com o primeiro contacto. A informação do segundo contacto é adicionada ao primeiro e o segundo contacto já não aparece na lista de Contactos.

Para separar informações de contacto, toque no contacto cuja informação pretende separar, toque na tecla e em **Editar**. Em seguida, toque na tecla  $\equiv$  no ecrã de edição e toque em **Separar,** toque em **OK** para confirmar.

### **3.3.9 Sincronizar contactos em várias contas**

Os contactos, dados ou outras informações podem ser sincronizados a partir de várias contas, dependendo das aplicações instaladas no seu telefone.

Para adicionar uma conta, toque em 10 na barra de definições rápidas para aceder às **Definições**, depois toque em **Adicionar conta**.

É-lhe solicitado que selecione o tipo de conta a adicionar, como Google, Corporate, etc.

Tal como com outras configurações de conta, tem de introduzir informações detalhadas, como nome de utilizador, palavra-passe, etc.

Pode remover uma conta, bem como todas as informações associadas à mesma. Abra o ecrã **Definições**, toque na conta que pretende apagar, toque na tecla  $\equiv$  e, em seguida, selecione **Remover conta** e confirme.

### **Sincronização**

Pode também sincronizar uma conta no ecrã **Contas**, tocando numa conta da lista e, em seguida, na tecla  $\equiv$  e selecionando **Sincronizar agora**.

# 4 Mensagens e E-mail

### **4.1 Mensagens**

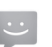

O seu telemóvel pode criar, editar e receber SMS e MMS. Toque no separador Aplicações a partir do ecrã Inicial e selecione **Mensagens**.

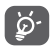

 Todas as mensagens que receber ou enviar podem ser guardadas na memória do telefone ou no cartão SIM. Para ver SMS guardadas no cartão SIM, toque em  $\equiv$  a partir do ecrã Mensagens e toque em **Definições > Mensagens de texto (SMS) > Gerir mensagens SIM**.

### **4.1.1 Criar nova mensagem**

No ecrã da lista de mensagens, toque no ícone de mensagem nova **para criar mensagens de texto/multimédia.** 

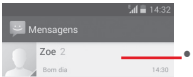

- Toque para ver o conjunto de mensagens completo
- Toque sem soltar as sequências de mensagens para apagar mensagens ou adicionar atalhos

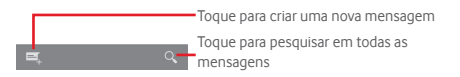

#### **Enviar uma mensagem de texto**

Introduza o número de telemóvel do destinatário na barra **Escreva o nome ou número** ou toque em e<sub>u</sub> para adicionar destinatários. Em seguida, toque na barra **Escrever mensagem** para introduzir o texto da mensagem. Quando terminar, toque em para enviar a mensagem de texto.

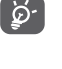

Uma SMS com mais de 160 caracteres terá o custo de várias SMS. Letras específicas (como acentos, por exemplo) irão também aumentar o tamanho da SMS, o que pode fazer com que sejam enviadas várias SMS para o destinatário.

#### **Enviar uma mensagem multimédia**

A MMS permite-lhe enviar clips de vídeo, imagens, fotografias, animações, slides e áudio para outros telemóveis compatíveis e endereços de e-mail.

Uma SMS é automaticamente convertida em MMS quando são anexados ficheiros multimédia (imagem, vídeo, áudio, slides, etc.) ou são adicionados um assunto ou endereço de e-mail.

Para enviar uma mensagem multimédia, introduza o número de telefone do destinatário na barra **Escreva o nome ou número** e toque na barra **Escrever mensagem de texto** para introduzir o texto da mensagem. Toque na tecla  $\equiv$  para abrir o menu de opções, toque em **Adicionar assunto** para inserir um assunto e toque em  $\bigcap$  para anexar uma imagem, vídeo, áudio, etc.

Quando terminar, toque em  $\sum_{n=1}^{\text{max}}$  para enviar a mensagem multimédia.

#### **Opções de anexos:**

- **Imagens** Aceda à Galeria ou Gestor de ficheiros para selecionar uma imagem como anexo. • **Capturar imagem** Aceda à Câmara para capturar uma nova imagem para anexar. • **Vídeos** Aceda à Galeria ou Gestor de ficheiros para selecionar um vídeo como anexo.
- **Capturar vídeo** Aceda à Câmara de vídeo para gravar um novo vídeo para anexar.
- **Gravar áudio** Aceda ao Gravador de sons para criar uma nova gravação.
- **Áudio** Aceda à música em **Toques** ou **Áudio**.
- **Apresentação de**  Aceda ao ecrã de edição de apresentações,
- **slides** toque em **Adicionar slide** para criar um novo slide e toque no slide existente para editá-lo (ver imagem seguinte). Toque em  $\equiv$  para obter mais opções, como definição da duração dos diapositivos, adição de música, etc.
- **Contacto** Aceda aos **Contactos** para selecionar um ou mais contactos a anexar.
- **Calendário** Aceda ao **Calendário** para selecionar um ou mais eventos a anexar.

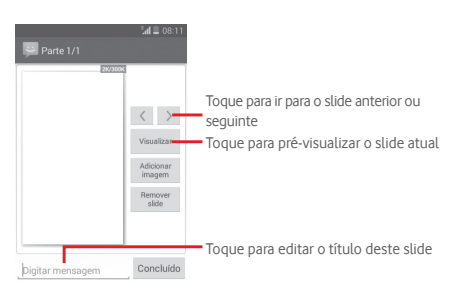

### **4.1.2 Gerir mensagens**

Quando recebe uma nova mensagem, aparece o ícone  $\bullet$  na barra de estado como notificação. Arraste a barra de estado para baixo para abrir o painel de Notificações, toque na nova mensagem para abrir. Pode também aceder às **Mensagens** e tocar na nova mensagem para abri-la.

As mensagens são apresentadas por ordem de conversação.

Para responder a uma mensagem, toque na mensagem atual para aceder ao ecrã de composição de mensagens, introduza  $\circ$  texto e toque em  $\geq$ .

Toque sem soltar uma mensagem no ecrã de detalhes da mensagem e obtém as seguintes opções:

- **Copiar** Esta opção só está disponível para SMS. Toque para copiar o conteúdo da mensagem atual e colá-lo na barra **Escrever mensagem de texto** da nova mensagem que está a compor.
- **Reencaminhar** Toque para encaminhar a mensagem para outro destinatário.
- **Apagar mensagem** Apague a mensagem atual.
- **Bloquear/ Desbloquear mensagem**  Toque para bloquear/desbloquear a mensagem.
- **Visualizar detalhes da mensagem** Toque para ver os detalhes da mensagem.
- **Selecionar texto**  Toque para selecionar texto na barra **Escrever mensagem de texto** como nova mensagem.
- **Guardar mensagens no**  uma SMS. Toque para guardar a mensagem **cartão SIM** Esta opção aparece quando a mensagem é no cartão SIM.

### **4.1.3 Ajustar definições de mensagens**

No ecrã da lista de mensagens, toque na tecla $\equiv$ e selecione **Definições**.

### **Mensagens de texto (SMS)**

- **Relatórios de entrega** Marque para solicitar um relatório de entrega para cada mensagem de texto que enviar.
- **Gerir mensagens SIM** texto guardadas no cartão SIM. Toque para ver ou gerir mensagens de
- **Editar texto rápido** Toque para adicionar ou editar modelos de mensagens.
- **Centro de serviço SMS** Toque para ver ou editar o centro de serviço de SMS.
- **Período de validade**  Toque para selecionar o período de validade das mensagens.
- **Local de armazenamento**  cartão SIM para guardar mensagens. **de SMS** Toque para selecionar o telefone ou
- **Escolha de alfabeto** Toque para gerir o alfabeto.

### **Mensagens multimédia (MMS)**

- **Mensagens de grupo** Marque a caixa de verificação para enviar uma única mensagem para vários destinatários.
- **Relatórios de entrega** Selecione para solicitar um relatório de entrega para cada mensagem multimédia que enviar.
- **Relatórios de leitura** Selecione para solicitar um relatório de leitura para cada mensagem multimédia que enviar.
- **Enviar relatório**  Selecione para solicitar um relatório de **de leitura** envio da mensagem multimédia.
- **Recuperação automática**  Selecione para transferir a mensagem MMS completa (incluindo o corpo e os anexos da mensagem) automaticamente para o telefone. De outro modo, transfere apenas o cabeçalho da mensagem MMS.
- **Recuperação em roaming**
	- Selecione para transferir a mensagem MMS completa (incluindo o corpo e os anexos da mensagem) automaticamente em roaming. De outro modo, transfere apenas o cabeçalho da mensagem MMS para evitar custos adicionais.
- **Modo de criação** Toque para definir o modo de criação da MMS ao escrever mensagens.
- **Tamanho máximo da mensagem** Selecione para editar o tamanho da mensagem, não deve ser superior a 300 KB.
- **Prioridade** Defina a prioridade da MMS como **Alta**, **Normal** ou **Baixa**.

**Notificações**

- **Notificações** Selecione para apresentar notificações de mensagens na barra de estado.
- **Silenciar** Selecione para silenciar as notificações quando recebe uma nova mensagem.
- **S e l e c i o n a r**  Toque para selecionar um toque como **toque** notificação de novas mensagens.
- **Notificação através de pop-up**  Selecione para mostrar um pop-up para notificações push.

**Geral**

- **Fundo de ecrã do chat** Toque para selecionar o fundo das mensagens.
- **Tamanho do**  tipo de letra das de letra das mensagens. **mensagens** Toque para selecionar o tamanho do tipo
- **Mostrar endereço de e-mail** Marque a caixa de verificação para incluir o endereço de e-mail nos resultados dos contactos.
- **Eliminar mensagens antigas** Selecione para apagar mensagens antigas quando o número máximo de mensagens guardadas é alcançado.
- **Limite de mensagens texto** Toque para definir o número de mensagens de texto a guardar por conversação.
- **Limite de msgs multimédia** Toque para definir o número de mensagens multimédia a guardar por conversação.
- **Ativar toque dif. celular** Marque/desmarque a caixa de verificação para ativar/desativar o toque de difusão celular.
- **Selecionar toque de difusão celular** Toque para selecionar um toque para a difusão celular.
- **Difusão celular** Toque para ativar ou desativar o serviço de difusão celular ou para escolher o idioma e canal para tal.
- **Ativar WAP PUSH** Marque a caixa de verificação para ativar a receção de mensagens WAP PUSH.

### **4.2 Gmail/E-mail**

A primeira vez que configurar o telefone, pode selecionar utilizar uma conta Gmail já existente ou criar uma nova conta de e-mail.

### **4.2.1 Gmail**

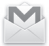

Como serviço de e-mail baseado na Web da Google, o Gmail é configurado quando configura o telefone pela primeira vez. O Gmail no telefone pode ser automaticamente sincronizado com a conta Gmail na Web. Ao contrário de outros tipos de conta de e-mail, cada mensagem e as respetivas respostas no Gmail são agrupadas na caixa de entrada como uma única conversação; todos os e-mails são organizados por etiquetas e não por pastas.

### **Para aceder ao Gmail**

A partir do ecrã inicial, toque no separador Aplicações para aceder à lista de aplicações e toque em **Gmail**.

### **Para criar e enviar e-mails**

- 1 Toque em incente da Caixa de entrada.
- 2 Introduza o(s) endereço(s) de e-mail do(s) destinatário(s) no campo **Para**.
- 3 Se necessário, toque na tecla e em **Adicionar Cc/Bcc** para adicionar uma cópia ou cópia oculta da mensagem.
- 4 Introduza o assunto e o conteúdo da mensagem.
- 5 Toque na tecla  $\equiv$  e selecione **Anexar ficheiro** para adicionar um anexo.
- $6$  Finalmente, toque no ícone  $\triangleright$  para enviar.

7 Se não pretender enviar o e-mail nesse momento, pode tocar na tecla e em **Guardar rascunho** ou tocar na tecla **Voltar** para guardar uma cópia. Para ver o rascunho, toque no nome da conta para ver todas as etiquetas e, em seguida, selecione **Rascunhos**.

Se não pretender enviar ou guardar o e-mail, pode tocar na tecla  $\equiv$  e depois tocar em **Rejeitar**.

Para adicionar uma assinatura aos e-mails, toque na conta da caixa de entrada e em **Definições** a partir do ecrã da caixa de entrada, escolha uma conta e toque em **Assinatura**.

#### **Para receber e ler os e-mails**

Quando recebe um novo e-mail, é notificado através de um toque ou vibração e aparece o ícone **na barra de estado.** 

Toque e arraste para baixo a barra de Estado para abrir o painel de Notificações, toque no novo e-mail para vê-lo. Ou pode também aceder à etiqueta da Caixa de entrada do Gmail e tocar no novo e-mail para lê-lo.

Pode procurar um e-mail por remetente, destinatário, assunto, etc.

- $\bullet$  Toque no ícone  $\bigcirc$  a partir do ecrã Enviados.
- Introduza a palavra-chave que pretende pesquisar na caixa de pesquisa e toque em  $\alpha$  no teclado do software.

### **Para responder ou reencaminhar e-mails**

- **Responder** Ao visualizar um e-mail, toque em **b** para responder ao e-mail.
- **Responder a todos**  aToque em **e** e selecione **Responder** a **todos** para enviar mensagem a todos os contactos no ciclo de correio.
- Reencaminhar Toque em e selecione Reencaminhar para reencaminhar o e-mail recebido para outras pessoas.

### **4.2.2 E-mail**

Além da sua conta Gmail, pode também configurar contas de e-mail externas no telefone.

Toque no separador Aplicações a partir do ecrã inicial e selecione **E-mail**.

Um assistente de e-mail irá guiá-lo pelos passos de configuração de uma conta de e-mail.

- 1 Introduza o endereço de e-mail e a palavra-passe da conta que pretende configurar.
- 2 Toque em **Avançar**. Se a conta que introduziu não for fornecida pelo seu fornecedor de serviços no telefone, serlhe-á solicitado que aceda ao ecrã de definições da conta de e-mail para introduzir as definições manualmente. Ou pode tocar em **Config. manual** para aceder diretamente às definições de receção e envio da conta de e-mail que está a configurar.
- 3 Introduza o nome da conta e o nome a apresentar na configuração da conta.
- 4 Para adicionar outra conta de e-mail, pode tocar na tecla e em **Definições**. Toque em **Adicionar conta** à direita do título para criar uma nova conta.

### **Para criar e enviar e-mails**

- 1 Toque no ícone <sub>la</sub> a partir do ecrã Enviados.
- 2 Introduza o(s) endereço(s) de e-mail do(s) destinatário(s) no campo **Para**.
- 3 Se necessário, toque na tecla **e** toque em **Adicionar Cc/Bcc** para adicionar uma cópia ou cópia oculta para outros destinatários.
- 4 Introduza o assunto e o conteúdo da mensagem.
- 5 Toque na tecla , em seguida, toque em **Anexar ficheiro** para adicionar um anexo.
- 6 Finalmente, toque em  $\triangleright$  para enviar.
- 7 Se não pretender enviar o e-mail imediatamente, pode tocar na tecla  $\equiv$  e em **Guardar rascunho** ou tocar na tecla **Voltar** para guardar uma cópia.

# 5 Calendário, Despertador e Calculadora

### **5.1 Calendário**

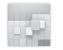

Utilize o Calendário para manter um registo de reuniões importantes, compromissos, etc.

Para aceder a esta funcionalidade, toque no separador Aplicações a partir do ecrã inicial e depois toque em **Calendário**.

### **5.1.1 Vista multi-modo**

Pode visualizar o Calendário numa vista diária, semanal, mensal ou de agenda.

Para alterar a vista de Calendário, toque no título da data para abrir um menu pendente com as opções. Toque no ícone ital para voltar à vista Hoje.

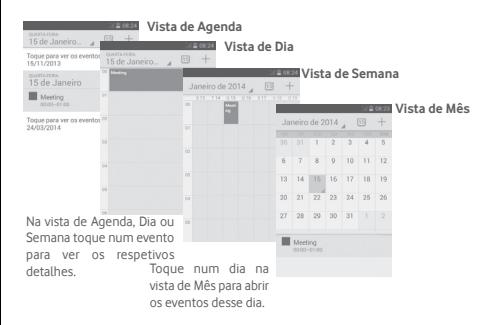

### **5.1.2 Para criar novos eventos**

Pode adicionar novos eventos a partir de qualquer vista de Calendário.

- $\bullet$  Toque no ícone  $+$  para aceder ao ecrã de edição de novo evento.
- Preencha todas as informações necessárias para este novo evento. Se for um evento para o dia todo, pode selecionar **O dia todo**.
- Quando terminar, toque em **CONCLUÍDO** a partir do topo do ecrã.

Para criar rapidamente um evento a partir do ecrã de vista Diária ou Semanal, toque sem soltar num ponto vazio ou num evento para abrir o menu de Opções, depois toque em **Novo evento** para aceder ao ecrã de detalhes do evento da hora que selecionou anteriormente. Ou pode também tocar num ponto vazio até ficar azul e depois tocar novamente para aceder ao ecrã de edição de novo evento.

### **5.1.3 Para apagar ou editar um evento**

Para partilhar, eliminar ou editar um evento, toque no evento para aceder ao ecrã de detalhes, toque no ícone  $\leq$  para partilhar o evento com outras pessoas por Bluetooth, e-mail e mensagem, etc., toque no ícone para editar o evento e toque no ícone para eliminar.

### **5.1.4 Lembrete de evento**

Se for definido um lembrete para um evento, o ícone de evento futuro  $\boxed{1}$  aparece na barra de estado como notificação quando atingir a hora do lembrete.

Toque e arraste para baixo a barra de estado para abrir o painel de notificações, toque no nome do evento para ver a lista de notificações do Calendário.

Toque em **Repetir** para desativar todos os lembretes de evento durante 5 minutos.

Toque na tecla **Voltar** para manter os lembretes pendentes na barra de estado e painel de notificações.

Opções importantes ao tocar na tecla  $\equiv$  a partir do ecrã principal do Calendário:<br>
• Atualizar

- **Atualizar** Para atualizar o calendário.
- **Pesquisar** Para pesquisar no calendário.
- **Calendários a apresentar** Para mostrar ou ocultar os calendários sincronizados.
- **Apagar eventos** Para limpar eventos no calendário.
- **Ir para** Selecione para ir para uma data específica.
- **Definições** Para definir um conjunto de definições do Calendário.

### **5.2 Relógio**

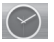

O seu telemóvel tem um despertador incorporado.

Para aceder a esta funcionalidade, toque no separador Aplicações a partir do ecrã inicial e toque em **Relógio**.

Toque em  $\circledcirc$  para adicionar ou definir um alarme.

### **5.2.1 Definir um alarme**

A partir do ecrã **Relógio**, toque em **o** para aceder ao ecrã **Alarmes** e toque em **para adicionar um novo alarme.** Aparecem as seguintes opções:

- **Hora** Toque nos números para definir a hora do alarme.
- **Etiqueta** Toque para definir um nome para o alarme.
- **REPETIR** Toque para selecionar os dias em que pretende programar o alarme.
- **TOQUE** Toque para selecionar um toque de alarme.
- **VIBRAR** Selecione para ativar a vibração.

Toque sem soltar um alarme já existente e toque em para eliminar o alarme selecionado.

### **5.2.2 Ajustar as definições do alarme**

Toque na tecla a partir do ecrã **Alarmes**. As seguintes opções estão disponíveis nas **Definições**:

**RELÓGIO**

- **Estilo** Toque para definir o estilo **Analógico** ou **Digital**.
- **Hora de casa automática** Toque para definir o fuso horário de casa quando viaja para o estrangeiro.
- **Fuso horário de casa** Toque para definir o fuso horário de casa.

### **ALARMES**

- **Silenciar após** Toque para definir o silêncio do relógio.
- **Duração da repetição** Toque para escolher a duração da repetição.
- **Volume do alarme** Toque para definir o volume do alarme.
- **Botões de volume** Toque para escolher **Repetir**, **Encerrar** ou **Não fazer nada** como botões de volume.
- **Virar p/baixo para ativar**  Toque para escolher **Repetir** ou **Parar** como comportamento ao virar o ecrã para baixo.

### **5.3 Calculadora**

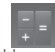

Com a Calculadora, pode resolver vários problemas matemáticos.

Para aceder a esta funcionalidade, toque no separador Aplicações a partir do ecrã inicial e depois toque em **Calculadora**.

Existem dois painéis: painel básico e painel avançado.

Para alternar entre painéis, selecione uma das duas formas seguintes:

- Toque e arraste o ecrã básico para a esquerda para abrir o painel Avançado.
- $\bullet$  Ou toque na tecla  $\equiv$  a partir do painel básico para abrir o menu de opções e toque em **Painel avançado**.

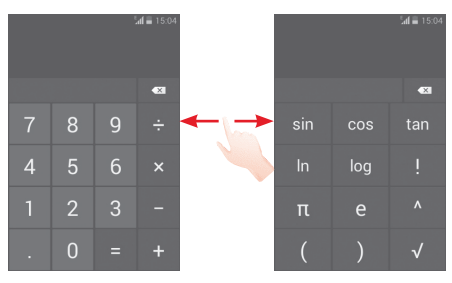

# 6 Ligar à Internet

O seu telefone pode ligar à Internet através de GPRS/EDGE/3G ou Wi-Fi.

### **6.1 Ligação à Internet**

### **6.1.1 GPRS/EDGE/3G**

Na primeira vez que ligar o seu telefone com o cartão SIM inserido, este irá configurar automaticamente o serviço de rede móvel: GPRS, EDGE ou 3G. Se a rede não estiver acessível, pode ativar **Dados móveis** em **Definições** > **Utilização de dados**.

Para verificar a ligação de rede que está a utilizar, toque no separador Aplicações no ecrã inicial e, em seguida, toque em **Definições > Mais... > Redes móveis > Nomes dos pontos de acesso** ou **Operadores de rede**.

#### **Criar um novo ponto de acesso**

Pode ser adicionada ao telefone uma nova ligação de rede GPRS/EDGE/3G através dos seguintes passos:

- 1 Toque em tot na barra de Definições rápidas para aceder às **Definições**.
- 2 Toque em **Mais... > Redes móveis > Nomes dos pontos de acesso.**
- 3 Em seguida, toque na tecla  $\equiv$  e selecione **Novo APN**.
- 4 Introduza a informação de APN necessária.
- 5 Quando terminar, toque na tecla  $\equiv$  e em **Guardar**.

### **Ativar/desativar o roaming de dados**

Em roaming, pode decidir ligar a/desligar de um serviço de dados.

- 1 Toque em tot na barra de Definições rápidas para aceder às **Definições**.
- 2 Toque em **Mais... > Redes móveis.**
- 3 Marque/desmarque a caixa de verificação para ativar/ desativar o roaming de dados.
- 3 Se o roaming de dados estiver desativado, pode continuar a efetuar troca de dados com uma ligação Wi-Fi (consulte a secção "**6.1.2 Wi-Fi**").

### **6.1.2 Wi-Fi**

Pode estabelecer uma ligação à Internet quando o telefone estiver ao alcance de uma rede sem fios. O Wi-Fi pode ser utilizado no telefone mesmo sem um cartão SIM inserido.

### **Para ligar o Wi-Fi e ligar a uma rede sem fios**

- 1 Toque em  $\ddot{\mathbf{Q}}$  na barra de definições rápidas para aceder às **Definições**.
- 2 Toque no comutador  $\circ$  ao lado de Wi-Fi para ativar/ desativar o Wi-Fi.
- 3 Toque em **Wi-Fi** e a informação detalhada das redes Wi-Fi detetadas é apresentada na secção de redes Wi-Fi.
- 4 Toque numa rede Wi-Fi para ligar à mesma. Se a rede que selecionou estiver protegida, terá de introduzir uma palavrapasse ou outros dados (contacte o operador de rede para obter detalhes). Quando terminar, toque em **Ligar.**

### **Ativar a notificação quando é detetada uma nova rede**

Quando o Wi-Fi e a notificação de rede estão ativados, o ícone do Wi-Fi aparece na barra de estado sempre que o telefone deteta uma rede sem fios disponível ao alcance. Os passos seguintes ativam a função de notificação quando o Wi-Fi está ativado:

- 1 Toque em 10: na barra de Definições rápidas para aceder às **Definições**.
- 2 Toque em Wi-Fi e depois na tecla  $\equiv$  e selecione **Avançadas**.
- 3 Marque/desmarque a caixa de verificação **Notificação de rede** para ativar/desativar esta função.

### **Adicionar uma rede Wi-Fi**

Se o Wi-Fi estiver ativado, pode adicionar novas redes Wi-Fi de acordo com a sua preferência.

- 1 Toque em 10: na barra de Definições rápidas para aceder às **Definições**.
- 2 Toque em **Wi-Fi** e, em seguida, toque em .
- 3 Introduza o nome da rede e as informações da rede necessárias.
- 4 Toque em **Guardar**.

Se estiver ligado com êxito, o telefone irá ligar automaticamente a próxima vez que estiver ao alcance desta rede.

### **Esquecer uma rede Wi-Fi**

Os passos seguintes impedem a ligação automática a redes que já não pretenda utilizar.

- 1 Ative o Wi-Fi, se ainda não estiver ativado.
- 2 No ecrã de Wi-Fi, toque sem soltar no nome da rede guardada.
- 3 Toque em **Esquecer a rede** na caixa de diálogo que aparece.

### **6.2 Navegador**

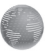

Com o navegador pode navegar na Web.

Para aceder à Web, toque no separador Aplicações a partir do ecrã inicial e toque em **Navegador**.

### **Para aceder a uma página da Internet**

No ecrã Navegador, toque na caixa URL na parte superior, introduza o endereco da página Web e toque em para confirmar.

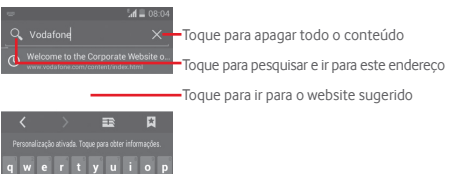

### **Para definir a página inicial**

as d f q h j k l  $2 x c v b n m$ 

 $7123$  /

- 1 Toque na tecla  $\equiv$  no ecrã do Navegador para ver o menu de opções, toque em **Definições > Geral > Definir página inicial**.
- 2 Escolha uma página ou website mais visitado como página inicial.
- 3 Se escolher **Outro**, introduza o URL do website que pretende definir como página inicial, toque em **OK** para confirmar.

### **6.2.1 Ver páginas Web**

Ao abrir um website, pode navegar nas páginas Web deslizando o dedo no ecrã em qualquer direção para localizar a informação que pretende.

### **Encontrar texto numa página Web**

- 1 Toque na tecla  $\equiv$  no ecrã da página Web e toque em **Localizar na página**.
- 2 Introduza o texto ou frase que pretende encontrar.
- 3 A primeira palavra com caracteres correspondentes é realçada no ecrã e as correspondências seguintes aparecem numa caixa.
- 4 Toque na seta para cima ou para baixo para alternar para os itens correspondentes anteriores ou seguintes.
- 5 Quando terminar, toque em *ou* ou na tecla Voltar para fechar a barra de pesquisa.

### **Abrir nova janela/alternar entre janelas**

Podem ser abertas várias janelas ao mesmo tempo.

- 1 Toque em **para abrir as miniaturas de todas as janelas.**
- 2 Deslize para cima e para baixo para ver todas as janelas, toque numa para vê-la.
- 3 Toque em **para abrir uma nova janela.**
- 4 Para fechar uma janela, toque em  $\times$  na janela que pretende fechar ou deslize-a para os lados.

### **Outras opções:**

- **Atualizar** Para atualizar a página atual.
- **Parar** Para parar de abrir a página atual.
- **Página inicial** Para voltar à página inicial que definiu.
- **Guardar nos**  Para adicionar o website atual como favorito. **favoritos**
- **Fechar** Para fechar todos os separadores e sair.
- **Partilhar página** Para partilhar a página atual com os amigos de diversos modos, por mensagem, e-mail, Bluetooth, etc.
- **Localizar na**  Para introduzir conteúdos que pretende **página** encontrar na página atual.
- **Ver site na vers. desktop** Para ativar/desativar websites de versão do computador.
- **Favoritos/ Histórico** Para ver os favoritos e o histórico de navegação.
- **Definições** Para aceder a um conjunto de definições do Navegador.
- **Versão** Para ver a versão do navegador.

### **6.2.2 Gerir ligações, histórico, transferências**

### **Para gerir uma ligação, número de telefone ou endereço apresentados numa página Web**

- **Ligação** Toque na ligação para abrir a página Web.
	- Toque sem soltar na ligação para abrir opções para ações adicionais, como abrir numa nova janela, guardar a ligação, copiar a ligação, etc.
- **Número de telefone** Toque para ligar para o número de telefone.
- **Endereço** Toque para abrir o Google Maps e localizar o endereço.

### **Ver o histórico do Navegador**

- Toque na tecla  $\equiv$  a partir do ecrã do Navegador.
- Toque em **Favoritos/Histórico**.
- Toque no separador **Histórico** para ver o histórico do navegador.

### **Transferir uma aplicação Web/ver as suas transferências**

Antes de transferir uma aplicação Web, precisa de ativar o telefone para instalar aplicações Web (toque no separador Aplicações a partir do ecrã inicial, toque em **Definições > Segurança**, marque a caixa de verificação de **Origens desconhecidas** e, por fim, toque em **OK** para confirmar).

Para transferir um item, toque no item ou na ligação que pretende transferir.

Para cancelar uma transferência, toque no item transferido a partir do painel de Notificações, toque sem soltar o item a eliminar e toque em  $\stackrel{\bullet}{\bullet}$  para confirmar.

Para ver os itens que transferiu, toque no separador Aplicações e toque em **TRANSFERIDAS**.

### **Gerir os favoritos**

### **Adicionar uma página Web aos favoritos**

- Abra a página Web que pretende adicionar aos favoritos.
- Toque na tecla  $\equiv$  e em **Guardar nos favoritos** ou a partir do ecrã **Histórico**, toque na estrela ao lado do URL.
- Introduza o nome e localização, se necessário, e toque em **OK** para confirmar.

#### **Abrir um favorito**

- Toque na tecla **e** em **Favoritos/Histórico** ou toque no ícone **x** para aceder ao ecrã Favoritos.
- Toque no favorito que pretende abrir.
- Pode também tocar sem soltar para visualizar o ecrã de opções e depois tocar em **Abrir** ou **Abrir numa nova janela**.

**Toque sem soltar um favorito na lista de favoritos para ver estas opções adicionais:**

- **Editar favorito** Para editar o favorito.
- **Adic. atalho à Página inicial** Para adicionar um atalho do favorito ao ecrã inicial.
- **Partilhar ligação**Para partilhar o favorito.
- **Copiar URL da ligação** Para copiar a ligação do favorito.
- **Eliminar favorito**  Para eliminar a ligação do favorito.
- **Definir como página inicial** Para definir esta página como página inicial.

### **6.2.3 Definições**

Pode ajustar diversas definições. Para aceder às definições do Navegador, toque na tecla  $\equiv$  a partir do ecrã do Navegador e toque em **Definições**.

### **6.3 Ligar a dispositivos Bluetooth**

O Bluetooth é uma tecnologia de comunicações sem fios de curto alcance que pode utilizar para trocar dados ou ligar a outros dispositivos Bluetooth para várias utilizações.

Para aceder a esta função, toque na tecla tot na barra de Definições rápidas para aceder às **Definições**, em seguida, toque em **Bluetooth**. O seu dispositivo e outros dispositivos disponíveis aparecem no ecrã.

### **Ativar o Bluetooth**

- 1 Toque em tot na barra de Definições rápidas para aceder às **Definições**.
- 2 Toque em o para ativar/desativar esta função.

Para tornar o telefone mais reconhecível, pode alterar o nome do seu telefone, que é visível para outros.

- 1 Toque em 10: na barra de Definições rápidas para aceder às **Definições**.
- 2 Toque em **Bluetooth.**
- 3 Toque na tecla e selecione **Mudar nome do telefone.**
- 4 Introduza um nome e toque em **Mudar o nome** para confirmar.

#### **Tornar o dispositivo visível**

- 1 Toque em 10: na barra de Definições rápidas para aceder às **Definições**.
- 2 Toque em **Bluetooth**.
- 3 Toque no seu dispositivo para torná-lo visível ou invisível.
- 4 Toque na tecla e selecione **Tempo limite de visibilidade** para selecionar o tempo de visibilidade.

### **Associar/ligar o telefone a um dispositivo Bluetooth**

Para trocar dados com outro dispositivo, tem de ativar o Bluetooth e associar o telefone ao dispositivo Bluetooth com o qual pretende trocar dados.

- 1 Toque em tot na barra de Definições rápidas para aceder às **Definições**.
- 2 Toque em **Bluetooth.**
- 3 Toque em **PROCURAR DISPOSITIVOS.**
- 4 A partir da lista, selecione um dispositivo Bluetooth ao qual pretende associar-se.
- 5 Aparece uma caixa de diálogo, toque em **Associar** para confirmar.
- 6 Se a associação for bem-sucedida, o telefone liga ao dispositivo.

### **Desligar/desassociar de um dispositivo Bluetooth**

1 Toque no nome do dispositivo que pretende desassociar.

2 Toque em **Cancelar associação** para confirmar.

### **6.4 Ligar a um computador através de USB**

Com o cabo USB, pode transferir ficheiros multimédia e outros ficheiros entre o telefone e o computador.

### **Para ligar/desligar o telefone ao/do computador:**

Utilize o cabo USB fornecido com o telefone para ligar o telefone a uma porta USB no computador. Receberá uma notificação de que o USB está ligado.

Se pretender alterar o tipo de ligação USB, abra o painel de notificações e toque em  $\mathcal{\Psi}$ .

### **Para localizar na memória interna dados que tenha transferido:**

- 1 Toque no separador Aplicações a partir do ecrã Inicial para aceder à lista de aplicações.
- 2 Toque em **Gestor de ficheiros.**

Todos os dados que transferiu estão armazenados no **Gestor de ficheiros**, onde pode visualizar ficheiros multimédia (vídeos, fotografias, música e outros), mudar o nome de ficheiros, instalar aplicações no seu telefone, etc.

### **Formatar um cartão microSD**

- 1 Toque em tot na barra de Definições rápidas para aceder às **Definições**.
- 2 Toque em **Armazenamento.**
- 3 Toque em **Apagar cartão SD**, aparece uma mensagem pop-up para avisá-lo de que ao formatar o cartão microSD irá apagar todo o seu conteúdo.
- 4 Toque em **Apagar cartão** para confirmar.

### **6.5 Partilhar a ligação de dados móveis do seu telefone**

Pode partilhar a ligação de dados móveis do seu telefone com um único computador através de um cabo USB (partilha da ligação USB) ou com um máximo de oito dispositivos em simultâneo transformando o seu telefone num hotspot Wi-Fi portátil.

### **Para ativar a partilha da ligação USB ou o hotspot Wi-Fi portátil**

- 1 Toque em tot na barra de definições rápidas para aceder às **Definições.**
- 2 Toque em **Mais... > Partilha de ligação e hotspot portátil**.
- 3 Marque a caixa de verificação de **Partilha da ligação USB** ou **Hotspot Wi-Fi** para ativar esta função.

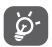

A partilha de dados pode implicar custos adicionais de fluxo de dados do seu operador de rede. Podem também ser cobradas taxas adicionais em zonas de roaming.

### **Partilhar a ligação de dados do seu telefone por USB**

Utilize o cabo USB fornecido com o telefone para ligar o telefone a uma porta USB no computador.

- 1 Arraste o painel de notificações para baixo e toque em  $\Xi$  e no ícone de Definições para aceder às **Definições**.
- 2 Toque em **Mais... > Partilha de ligação e hotspot portátil**.
- 3 Marque/desmarque a caixa de verificação de **Partilha da ligação USB** para ativar/desativar esta função.

### **Para partilhar a ligação de dados do telefone como um hotspot Wi-Fi portátil**

- 1 Arraste o painel de notificações para baixo e toque em  $\blacksquare$  e no ícone de Definições para aceder às **Definições**.
- 2 Toque em **Mais... > Partilha de ligação e hotspot portátil**.
- 3 Toque no comutador **a comutador ao lado de Hotspot Wi-Fi** para ativar/desativar esta função.

### **Mudar o nome ou proteger o seu hotspot portátil**

Quando o hotspot Wi-Fi portátil está ativado, pode alterar o nome da rede Wi-Fi (SSID) do telefone e protegê-la.

- 1 Arraste o painel de notificações para baixo e toque em  $\mathbb{H}$ e no ícone de Definições tot para aceder às Definições. Arraste o painel de notificações para baixo e toque no ícone de Definições para aceder às **Definições**.
- 2 Toque em **Mais... > Partilha de ligação e hotspot portátil > Hotspot Wi-Fi**.
- 3 Toque em **Configurar hotspot Wi-Fi** para alterar o SSID da rede ou definir a segurança da rede.
- 4 Toque em **Guardar**.

# **6.6 Ligar a redes privadas virtuais**

As redes privadas virtuais (VPNs) permitem ligar aos recursos no interior de uma rede local protegida, fora dessa rede. As VPNs são habitualmente implementadas por empresas, escolas e outras instituições para que os seus utilizadores possam aceder aos recursos de rede locais quando não se encontram dentro dessa rede ou quando estão ligados a uma rede sem fios.

### **Adicionar uma VPN**

- 1 Toque em tot na barra de Definições rápidas para aceder às **Definições**.
- 2 Toque em **Mais... > VPN** e, em seguida, toque em  $\blacksquare$
- 3 No ecrã que aparece, siga as instruções do administrador da rede para configurar cada componente das definições VPN.
- 4 Toque em **Guardar**.

A VPN é adicionada à lista no ecrã de configurações de VPN.

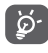

 Antes de adicionar uma VPN, deve definir um padrão de bloqueio do ecrã, código PIN ou palavra-passe no telefone.

### **Ligar a/desligar de uma VPN**

Para ligar a uma VPN:

- 1 Toque em tot na barra de Definições rápidas para aceder às **Definições**.
- 2 Toque em **Mais... > VPN.**
- 3 As VPNs que adicionou aparecem numa lista; toque na VPN à qual pretende ligar-se.
- 4 Na caixa de diálogo que aparece, introduza as credenciais solicitadas e toque em **Ligar**.

Para desligar:

• Abra o painel de notificações e toque na notificação correspondente ao cancelamento da ligação VPN.

### **Editar/apagar uma VPN**

Para editar uma VPN:

- 1 Toque em tot na barra de Definições rápidas para aceder às **Definições**.
- 2 Toque em **Mais... > VPN**.
- 3 As VPNs que adicionou aparecem numa lista; toque sem soltar a VPN que pretende editar.
- 4 Toque em **Editar perfil**.
- 5 Quando terminar, toque em **Guardar**.

Para apagar:

• Toque sem soltar a VPN que pretende apagar, na caixa de diálogo que aparece, toque em **Eliminar perfil**.

# 7 Google Play Store (1)

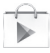

A Google Play Store é uma loja de software online, de onde pode transferir e instalar aplicações e jogos no telefone Android.

Para abrir a Google Play Store:

- Toque no separador Aplicações a partir do ecrã Inicial e toque em **Play Store**.
- A primeira vez que aceder à Google Play Store, aparece um ecrã com os termos do serviço, toque em **Aceitar** para continuar.

Toque no canto superior esquerdo e toque em **AJUDA** para aceder à página de ajuda da Google Play Store e obter mais informações sobre esta funcionalidade.

<sup>(1)</sup> Depende do seu país e operador.

# 8 Aplicações multimédia

### **8.1 Câmara**

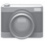

O seu telemóvel está equipado com uma câmara para tirar fotografias e gravar vídeos.

Antes de utilizar a câmara, não se esqueça de abrir a tampa de proteção da objetiva para evitar afetar a qualidade da imagem.

Para aceder a esta funcionalidade, toque no separador Aplicações a partir do ecrã inicial e depois toque em **Câmara**.

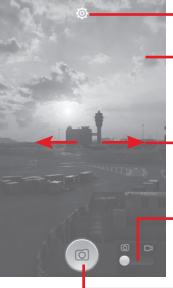

Toque para abrir as definições

Toque duas vezes ou aproxime/afaste os dedos para ampliar/reduzir

Deslize para ver as imagens ou vídeos que gravou

Deslize para mudar para o gravador de vídeo

Toque para tirar uma fotografia

### **Para tirar uma fotografia**

O ecrã funciona como um visor. Primeiro, posicione o objeto ou paisagem no visor e toque no ícone o para tirar a fotografia, que será guardada automaticamente.

### **Para gravar um vídeo**

Primeiro, posicione o objeto ou paisagem no visor e toque no ícone **começar a gravar.** Toque em **para parar a** gravação. Toque em para guardar o vídeo.

### **Outras operações disponíveis ao visualizar uma fotografia/vídeo que tenha gravado**

- Toque no ícone do Gmail, Bluetooth, mensagens, etc. para partilhar a fotografia ou vídeo que gravou.
- Deslize para a direita para aceder à **Galeria**.

### **8.1.1 Definições no modo de enquadramento**

Antes de tirar uma fotografia/gravar um vídeo, toque no ícone  $\overline{\text{O}}$  para ajustar diversas definições no modo de enquadramento.

#### **Definições da câmara**

- **HDR** Toque para mudar para o modo HDR.
- **Panorama** Toque para mudar para o modo Panorama.
- **Noite** Toque para mudar para o modo Noite.
- **Filtro** Toque para mudar para o modo Filtro.
- **Ecrã inteiro** Toque para ativar/desativar a visualização em ecrã inteiro.
- **Som do obturador** Toque para ativar/desativar o som do obturador.
- **Repor predefin.** Toque para repor as predefinições da câmara.
- **Avançada** Toque para mostrar um conjunto de opções avançadas: Etiqueta de localização, tamanho da imagem, temporizador, exposição, etc.
- **Etiqueta de localização** Toque para ativar/desativar a etiqueta de localização.
- **Tamanho da imagem** Toque para selecionar o tamanho da imagem.
- **Temporizador** Toque para selecionar a duração da pausa antes de capturar imagens.

• **Exposição** Toque para ajustar o valor de exposição.

### **Definições da câmara de vídeo**

- **Qualidade de vídeo** Toque para definir a qualidade de vídeo como **Superfina**, **Fina ou Normal**.
- **Gravador de sons** Toque para ativar/desativar a gravação de sons.

### **8.2 Galeria**

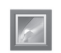

A Galeria atua como leitor multimédia para que possa ver fotografias e reproduzir vídeos. Para além disso, está disponível um conjunto de operações adicionais para imagens e vídeos.

Para aceder a esta função, toque no separador Aplicações a partir do ecrã inicial e toque em **Galeria.** 

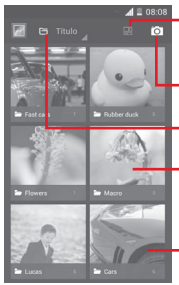

Toque para selecionar o álbum depois selecione várias imagens (máx. 9) para edição adicional

#### Toque para **Mudar para a câmara**

Toque para selecionar categorias: Álbuns, Localizações, Datas

Toque no álbum para abri-lo.

Deslize para a esquerda ou direita para ver mais álbuns

### **Para ver uma fotografia/reproduzir um vídeo**

As fotografias e os vídeos são apresentados por álbuns na **Galeria**.

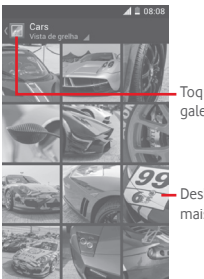

Toque para voltar ao ecrã principal da galeria

Deslize para a esquerda ou direita para ver mais imagens

- Toque num álbum e todas as imagens ou vídeos aparecem no ecrã.
- Toque na fotografia/vídeo diretamente para vê-la/reproduzi- $\overline{a}$
- Deslize para a esquerda/direita para ver imagens/vídeos anteriores ou seguintes.

#### **Editar fotografias**

Pode gerir fotografias rodando-as ou recortando-as, partilhando-as com amigos, definindo-as como foto de contacto ou fundo de ecrã, etc.

Localize a fotografia que pretende editar, toque na imagem a partir da vista de ecrã inteiro. Toque no ícone « para partilhar a imagem, toque no ícone  $\triangleq$  acima e confirme em OK para eliminar a imagem.

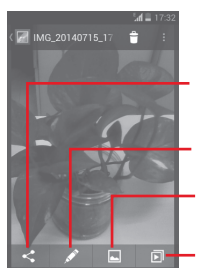

Toque para partilhar a imagem através das aplicações selecionadas

Toque para editar a imagem: **Embelezar**, **Otimizar**, **Efeito**, **Moldura**, **Mosaicos**, etc.

Toque para definir a fotografia como foto de contacto, fundo de ecrã

Toque para reproduzir a apresentação de imagens

Toque em  $\Box$  a partir da vista de ecrã inteiro para editar uma imagem.

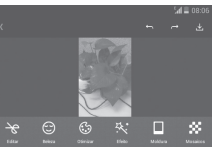

- **Editar** Toque para **Recortar**, **Rodar** ou **Aument. nitidez** da imagem.
- **Embelezar** Toque para embelezar a imagem através de **Dermoabrasão**, **Branqueamento**, **Tez**.
- **Otimizar** Toque para abrir as opções **Mistura de cores** e **Luz enchim. inteligente**.
- **Efeito** Toque para definir o efeito de **Lomo**, **Retrato**, **Moda** ou **Arte**.
- **Moldura** Toque para escolher a moldura.
- **Mosaicos** Toque para adicionar mosaicos à imagem.
- **Palavras** Toque para editar palavras na imagem.
- **Bokeh** Toque para definir **Círculo bokeh** ou **Bokeh da linha**.

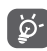

 Depois de ativar o modo de recorte, aparece um quadrado de recorte no centro da imagem. Selecione a parte a recortar, toque em  $\blacktriangledown$  para confirmar e em  $\mathbb{E}$  para guardar, toque no ícone  $\mathbb{E}$  para sair sem guardar.

### **Operações em lote**

A galeria disponibiliza uma função de seleção múltipla, para que possa trabalhar com fotografias/vídeos em lote.

Abra a janela principal da Galeria ou um álbum, toque na tecla e em **Selecionar álbum** para ativar o modo de operação em lote (pode também tocar sem soltar num álbum/imagem) e toque nos álbuns/imagens que pretende editar. Toque em  $\hat{\mathbf{r}}$  para eliminar. Toque em  $\leq$  para partilhar as selecões.

### **8.3 Reproduzir música**

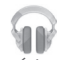

Através deste menu, pode reproduzir ficheiros de música guardados no cartão microSD no telefone. Os ficheiros de música podem ser transferidos do computador para o cartão microSD utilizando um cabo USB.

Para aceder a esta funcionalidade, toque no separador Aplicações a partir do ecrã inicial e depois toque em **Reproduzir música**.

Irá encontrar quatro categorias nas quais todas as músicas estão classificadas: **GÉNEROS**, **ARTISTAS**, **ÁLBUNS** e **MÚSICAS**. Deslize para a esquerda e direita para ver tudo. Toque em **Rep. aleat. todos** para ouvir todas as músicas em modo aleatório.

### **8.3.1 Reproduzir música**

Toque numa música para reproduzi-la.

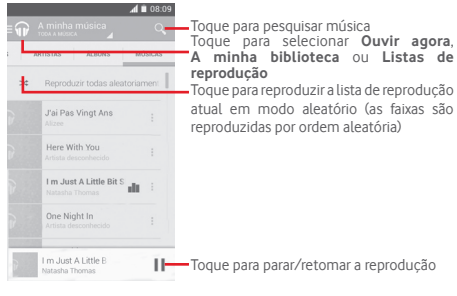

Toque no canto superior esquerdo para aceder às **DEFINIÇÕES**.

#### **GERAL**

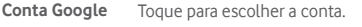

**Os meus dispositivos**  Toque para aceder à sua música a partir de um máximo de 10 dispositivos.

**Equalizador** Toque para aceder às definições de áudio.

### **PROGRAMADOR**

**Licenças de fonte aberta** Toque para ler as licenças.

**Versão da música** Verificar a versão da música.

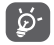

 Durante a reprodução de música, as operações pausa, reproduzir ou ignorar continuam disponíveis mesmo que o ecrã esteja bloqueado.

### Toque em e para obter mais opções:

**Reproduzir seguinte**  Toque para reproduzir a música que escolheu a seguir.

**Adicionar à fila**  Toque para adicionar a música a uma fila **de espera** de espera.

**Adic. à lista de**  Toque para adicionar à lista de reprodução. **reprodução**

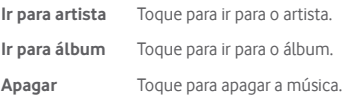

### **8.4 Leitor de vídeo**

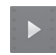

Para aceder a esta funcionalidade, toque no separador Aplicações a partir do ecrã inicial e depois toque em **Leitor de vídeo**.

O **Leitor de vídeo** é um pequeno leitor de vídeo incorporado que apresenta uma lista de todos os seus vídeos.

Toque num item da lista para reproduzi-lo. Durante a reprodução, toque num ponto da linha temporal para saltar para esse ponto e reproduzir a partir daí.

# 9 Google Maps

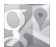

### **9.1 Obter a minha localização**

Para ativar o posicionamento do telefone através de Wi-Fi ou rede de ligação a dados móveis:

- 1 Toque em **101** na barra de definições rápidas para aceder às **Definições**.
- 2 Toque em **Localização.**
- 3 Toque no comutador o ao lado de Localização para ativar/desativar.

Toque no separador Aplicações a partir do ecrã inicial e toque em **Maps**.

Toque no ícone no mapa para ver a **Minha localização**.

O mapa centrar-se-á num ponto azul. A sua posição real é representada pelo ponto azul.

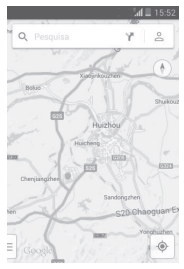

Para mover o mapa, arraste-o com o dedo.

Para ampliar e reduzir o mapa, aproxime ou afaste os dedos ou pode também ampliar tocando duas vezes num local no ecrã.

### **9.2 Pesquisar uma localização**

Ao visualizar um mapa, toque no ícone de pesquisa  $Q$  para ativar a função de pesquisa.

Na caixa de pesquisa, introduza um endereço, uma cidade ou um negócio local.

Toque no ícone de pesquisa para pesquisar e os resultados da pesquisa aparecem no mapa como pontos vermelhos. Pode tocar num para mostrar uma etiqueta.

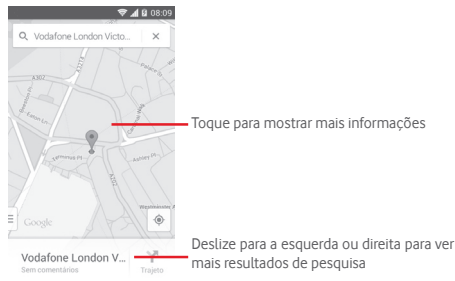

### **9.3 Guardar uma localização**

Tal como marca um endereço Web como favorito na Internet, pode marcar qualquer posição no mapa para utilização posterior.

# **9.4 Abrir a Vista de rua para uma**

### **localização**

- 1 Toque sem soltar uma localização para visualizar o endereço na parte inferior do ecrã de mapas.
- 2 Arraste o ecrã de detalhes para cima para visualizar uma miniatura da Vista de rua.
- 3 Toque em **Vista de rua**.
- **9.5 Obter indicações para se deslocar de automóvel, em transportes públicos ou a pé**
- **9.5.1 Obter sugestões de percursos para a sua viagem**

Toque no ícone  $\blacktriangledown$  a partir do ecrã de mapas.

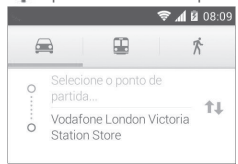

- 1 Toque na barra de introdução para editar o seu ponto de partida introduzindo um endereço ou selecionando um item guardado.
- 2 Proceda da mesma forma para o ponto de chegada.
- 3 Para inverter as direções, toque em  $\uparrow\downarrow$ .
- 4 Em seguida, selecione um modo de transporte: por automóvel, por transporte público ou a pé.
- 5 Toque em **Opções de rota** para selecionar **Evitar autoestradas, Evitar portagens** ou **Evitar ferries**.
- 6 Aparecem numa lista alguns percursos sugeridos. Toque em qualquer percurso para ver as respetivas indicações detalhadas.

# 10 Outros

### **10.1 Gestor de ficheiros**

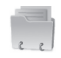

Para aceder a esta funcionalidade, toque no separador Aplicações a partir do ecrã inicial e toque em **Gestor de ficheiros**.

O **Gestor de ficheiros** funciona com o cartão microSD e com a memória interna.

O **Gestor de ficheiros** apresenta todos os dados guardados tanto no cartão microSD como na memória interna, incluindo aplicações, ficheiros multimédia; vídeos, fotografias ou áudios gravados; outros dados transferidos por Bluetooth, cabo USB, etc.

Quando transfere uma aplicação do PC para o cartão microSD, pode localizar a aplicação no Gestor de ficheiros e depois tocar-lhe para a instalar no telefone.

O Gestor de ficheiros permite-lhe efetuar e ser bastante eficiente com as seguintes operações comuns: criar pastas (subpasta), abrir pasta/ficheiro, ver, mudar o nome, mover, copiar, eliminar, reproduzir, partilhar, etc.

### **10.2 Gravador de sons**

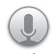

Para aceder a esta funcionalidade, toque no separador Aplicações a partir do ecrã inicial e depois toque em **Gravador de sons**.

O **Gravador de sons** permite-lhe gravar voz/sons durante segundos/horas.

### **10.3 Rádio**

O seu telefone está equipado com um rádio(1). Pode utilizar a aplicação como um rádio tradicional com estações guardadas, ou com informação visual paralela relacionada com o programa de rádio indicado no ecrã, se sintonizar estações com o serviço Visual Radio.

Para aceder a esta funcionalidade, toque no separador Aplicações a partir do ecrã inicial e depois toque em **Rádio**.

Insira um auricular para melhorar a qualidade de receção do rádio FM.

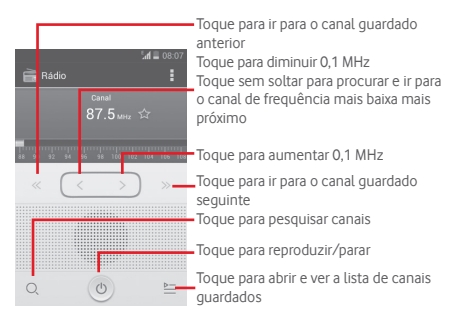

**Opções disponíveis:**

- **Guardar canal** Guarda a estação sintonizada atualmente na lista de canais.
- **Modo áudio** Ouvir o rádio através do altifalante ou auricular.
- **Apagar** Apagar o canal.
- **Introduzir frequência** Introduzir a frequência manualmente.
- **Informação da**  Marque a caixa de verificação para mostrar **estação**  as informações da estação.
- **Sair** Desligar o rádio.

(1) A qualidade do rádio depende da cobertura da estação de rádio nesse local em particular.

# 11 Definições

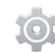

Arraste o painel de notificações para baixo e toque em  $\mathbb{R}^1$ e no ícone de Definições para aceder às **Definições**.

### **11.1 Redes sem fios e outras**

### **11.1.1 Wi-Fi**

Com o Wi-Fi, pode agora navegar na Internet sem utilizar o cartão SIM, sempre que estiver no raio de alcance de uma rede sem fios. A única coisa que tem de fazer é aceder ao ecrã **Wi-Fi** e configurar um ponto de acesso para ligar o seu telefone à rede sem fios.

Para obter instruções detalhadas sobre como utilizar o Wi-Fi, consulte a secção "**6.1.2 Wi-Fi**".

### **11.1.2 Bluetooth**

O Bluetooth permite a transmissão de dados, a curta distância, do seu telefone (vídeos, imagens, música, etc.) para outro dispositivo compatível com Bluetooth (telefone, computador, impressora, auricular, kit para automóvel, etc.).

Para obter mais informações sobre o Bluetooth, consulte a secção "**6.3 Ligação a dispositivos Bluetooth**".

### **11.1.3 Utilização de dados**

Ative/desative os dados móveis tocando no comutador

Marque a caixa de verificação **Definir limite de dados móveis** e pode arrastar a linha de limite e a linha de aviso de acordo com a sua limitação. A ligação de dados móveis será desativada quando o limite especificado for atingido. Pode também escolher um ciclo de utilização de dados para ver as estatísticas e aplicações relacionadas de dados utilizados pelo telefone.

Toque na tecla  $\equiv$  e pode ver mais definições relacionadas com a utilização de dados.

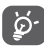

A utilização de dados é medida pelo telefone e o operador pode fazer uma contagem diferente. Considere utilizar um limite inferior.

### **11.1.4 Modo de voo**

Utilize **Mais... > Modo de voo** para desativar em simultâneo todas as ligações sem fios, incluindo Wi-Fi, Bluetooth e outras.

Pode também abrir o modo de voo tocando em **MODO DE VOO** na barra de Definições rápidas ou nas opções do telefone ao premir a tecla **Power**.

### **11.1.5 VPN**

Uma rede privada virtual móvel (VPN móvel ou mVPN) permite aos dispositivos móveis acederem a recursos de rede e a aplicações de software na sua rede doméstica, ao estabelecerem ligação através de outras redes com ou sem fios. As VPN móveis são usadas em ambientes onde os utilizadores precisam de manter as sessões de aplicação sempre abertas, ao longo do dia de trabalho. À medida que o utilizador se liga através de várias redes sem fios, encontra pequenas falhas de cobertura ou suspende e retoma os seus dispositivos para preservar a duração da bateria. Uma VPN convencional não suporta este tipo de situações porque o túnel de rede é interrompido, fazendo com que as aplicações se desliguem, excedam o tempo limite, falhem, ou até, provoquem uma avaria no próprio dispositivo informático.

Para obter mais informações sobre VPN, consulte a secção "**6.6 Ligação a redes privadas virtuais**".

### **11.1.6 Partilha de ligação e hotspot portátil**

Esta função permite-lhe partilhar a ligação de dados móveis do seu telefone por USB ou como um ponto de acesso Wi-Fi portátil (consulte a secção "**6.5 Partilhar a ligação de dados móveis do seu telefone**").

### **11.1.7 Redes móveis**

**• Ligação de dados** 

Toque para ativar/desativar a ligação de dados.

**• Roaming de dados**

Marque a caixa de verificação para ligar aos serviços de dados em roaming.

**• Redes preferidas**

Toque para ver/editar/eliminar preferências.

**• Modo de rede**

Toque para selecionar o modo de rede.

**• Nomes dos pontos de acesso**

Neste menu, pode selecionar a sua rede preferida.

**• Operadores de rede** 

Pode selecionar um operador de rede.

### **11.1.8 Internet por USB**

Marque a caixa de verificação para partilhar a internet de um PC com Windows através do cabo USB.

- 1 Ligue o seu telefone ao PC através de um cabo USB.
- 2 Selecione a versão do sistema do PC e toque em **Seguinte**.
- 3 Termine a ligação conforme as instruções e toque em **Concluído**.

### **11.2 Dispositivo**

### **11.2.1 Gestos**

Marque a caixa de verificação ou toque para ativar os seguintes gestos: **Virar p/baixo p/silenciar, Virar ao contrário p/ ativ.**.

### **11.2.2 Som**

Utilize as definições de som para configurar toques de chamada para diferentes eventos e ambientes.

### **VOLUME**

- **Vibrar** Marque a caixa de verificação para ativar a vibração do telefone para chamadas recebidas.
- **Modo silêncio** Marque a caixa de verificação para silenciar todos os sons exceto multimédia e alarmes.
- **Toques e notificações** Deslize para ajustar o volume do toque e das notificações.
- **Música, vídeo, jogos e outra multimédia** Deslize para ajustar o volume da multimédia de música, vídeo, jogos, etc.
- **Alarmes** Deslize para ajustar o volume do toque dos alarmes.

### **TOQUES E NOTIFICAÇÕES**

- **Toque de chamada** Toque para selecionar um toque de chamada recebida predefinido.
- **Toque ascendente** Marque a caixa de verificação para ativar o toque ascendente.
- **Som de notificação** Toque para selecionar um toque de notificação predefinido.

#### **SISTEMA**

- **Tons de toque no teclado** Marque a caixa de verificação para ativar a reprodução de tons quando utiliza o teclado de marcação.
- **Sons de toque** Marque a caixa de verificação para ativar a reprodução de sons quando efetua seleções no ecrã.
- **Som de bloqueio**  Marque a caixa de verificação para ativar a **do ecrã** reprodução de sons quando bloqueia ou desbloqueia o ecrã.
- **Vibrar ao tocar** Marque a caixa de verificação para ativar a vibração quando prime teclas de função e em certas interações da interface.

### **11.2.3 Ecrã**

- **Notificações no ecrã bloqueado** Marque a caixa de verificação para mostrar notificações no ecrã bloqueado.
- **Fundo de ecrã** Toque para definir o fundo de ecrã.
- **Brilho** Toque para ajustar o brilho do ecrã.
- **Rodar ecrã autom.**Marque a caixa de verificação para selecionar se pretende rodar o ecrã automaticamente ou não.
- **Suspensão** Toque para definir o tempo limite do ecrã.
- **Módulo de ecrã** Toque para selecionar **Relógio**, **Cores**, **Porta-retrato** e **Foto Tabela**.
- **Tamanho do tipo**  Toque para definir o tamanho do tipo **de letra** de letra.
- **Luz de notificação por impulso** Marque a caixa de verificação para mostrar a luz de notificação por impulso.

### **11.2.4 Notificações na barra de estado**

Toque no comutador **para abrir todas as notificações** de aplicações de terceiros, para que apareçam no canto superior esquerdo da barra de estado.

Pode também tocar em alguns ícones de aplicações para desativar as respetivas notificações na barra de estado.

### **11.2.5 Armazenamento**

Utilize estas definições para monitorizar o espaço total e disponível no telefone e no cartão microSD; para gerir o cartão microSD.

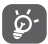

 Se aparecer uma mensagem de aviso a indicar que a memória do telefone é limitada, deve libertar algum espaço eliminando algumas aplicações desnecessárias, ficheiros transferidos, etc.

### **11.2.6 Bateria**

No ecrã da bateria pode ver os dados de utilização da bateria desde que ligou o telefone pela última vez a uma fonte de alimentação. O ecrã mostra também o estado da bateria e o tempo de utilização desde a última carga. Toque numa categoria e pode saber qual o consumo de energia específico da mesma.

Pode ajustar a utilização de energia através do brilho do ecrã ou tempo limite do ecrã no ecrã de definições do Ecrã.

### **11.2.7 Aplicações**

Utilize as definições de Aplicações para ver detalhes sobre as aplicações instaladas no seu telefone, para gerir os respetivos dados e forçar a sua interrupção e para especificar se pretende permitir a instalação de aplicações obtidas a partir de web sites e do e-mail.

### **11.3 Pessoal**

### **11.3.1 Localização**

Utilize a rede sem fios para determinar a sua localização com uma margem de erro de apenas alguns metros ("nível de rua").

### **11.3.2 Segurança**

### **Configurar o bloqueio do ecrã**

- **Nenhum** Toque para desativar a proteção de desbloqueio do ecrã.
- **Deslize** Toque para ativar o modo de desbloqueio por deslize.
- **Desbloqueio**  Toque para gravar a voz para desbloquear **por voz** o ecrã.
- **Padrão** Toque para desenhar o padrão para desbloquear o ecrã.
- **PIN** Toque para introduzir um PIN numérico para desbloquear o ecrã.
- **Palavrapasse** Toque para introduzir uma palavra-passe para desbloquear o ecrã.

### **Informação do proprietário**

Toque para introduzir as informações do proprietário que serão apresentadas no ecrã bloqueado.

### **Encriptar telefone**

Pode encriptar as suas contas, definições, transferir aplicações e respetivos dados, multimédia e outros ficheiros, tocando em Encriptar telefone.

### **Configurar o bloqueio do cartão SIM**

Escolha o cartão SIM que pretende configurar.

Marque a caixa de verificação **Bloquear cartão SIM** para bloquear o cartão SIM com código PIN.

Toque em **Alterar PIN do SIM** para alterar o código PIN.

### **Tornar as palavras-passe visíveis**

Marque a caixa de verificação para mostrar as palavras-passe à medida que as escreve.

### **Gestores de dispositivos**

Toque para ver ou desativar os gestores de dispositivos.

### **Origens desconhecidas**

Marque a caixa de verificação para permitir a instalação de aplicações obtidas a partir de web sites, do e-mail, ou de outros locais para além do Android Market.

Para proteger o telefone e os seus dados pessoais, transfira aplicações apenas de fontes fidedignas, tais como o Android Market.

### **Verificar aplicações**

Marque a caixa de verificação para impedir ou avisar antes de instalar aplicações que poderão ser maliciosas.

### **Tipo de armazenamento**

Toque para apresentar um tipo de armazenamento.

### **Credenciais aprovadas**

Toque para apresentar certificados CA aprovados.

### **Instalar a partir da memória do telefone**

Toque nesta opção para instalar certificados codificados a partir da memória do telefone.

### **Limpar credenciais**

Toque para remover todas as credenciais.

### **11.3.3 Idioma e teclado**

Utilize as definições de Idioma e teclado para selecionar o idioma para o texto do telefone e para configurar o teclado no ecrã. Pode também configurar as definições de entrada de voz e a velocidade do ponteiro.

### **Idioma**

Toque para selecionar o idioma e a região pretendidos.

### **Verificador ortográfico**

Marque a caixa de verificação para ativar o sistema para mostrar palavras sugeridas.

### **Dicionário pessoal**

Toque para abrir uma lista de palavras que adicionou ao dicionário. Toque numa palavra para editá-la ou eliminá-la. Toque no botão adicionar (+) para adicionar uma palavra.

### **Predefinição**

Toque para selecionar um método de introdução predefinido. Toque no ícone de Definições tot à direita do método de introdução selecionado e pode visualizar um conjunto de definições.

### **Teclado Google**

As definições do teclado Google aplicam-se ao teclado no ecrã que está incluído no telemóvel. As funções de correção e capitalização apenas têm influência sobre a versão em Inglês do teclado. As opções disponíveis são as seguintes:

### • **Idioma de introdução**

Toque para definir o idioma de introdução.

### • **Capitalização automática**

Marque a caixa de verificação para que o teclado no ecrã capitalize automaticamente a primeira letra da primeira palavra após um ponto final, a primeira palavra num campo de texto e cada uma das palavras em campos de nome.

#### • **Vibrar ao tocar a tecla**

Marque a caixa de verificação para fazer o telefone vibrar por instantes, sempre que tocar numa tecla do teclado no ecrã.

#### • **Som ao tocar a tecla**

Marque a caixa de verificação para ouvir um som muito breve, sempre que tocar numa tecla do teclado no ecrã.

### • **Popup ao premir a tecla**

Marque a caixa de verificação para realçar a tecla em que tocou.

### • **Tecla de introdução de texto por voz**

Marque a caixa de verificação para ativar a introdução por voz.

• **Dicionário pessoal** 

Toque para utilizar o dicionário pessoal.

### • **Dicionários complementares**

Toque para Instalar ou Eliminar os dicionários de idioma.

### • **Bloquear palavras ofensivas**

Marque a caixa de verificação para bloquear as palavras ofensivas.

### • **Correção automática**

Toque para ativar/desativar a correção automática ou pode também ajustar a sensibilidade da correção.

### • **Mostrar sugestões de correção**

Toque para mostrar ou não as sugestões de correção enquanto escreve.

#### • **Sugestões personalizadas**

Marque a caixa de verificação para ativar a sugestão de palavra.

#### • **Ativar escrita por gestos**

Marque a caixa de verificação para ativar a introdução de palavras deslizando o dedo sobre as letras.

#### • **Visual. dinâmica flutuante**

Marque a caixa de verificação para ver a palavra sugerida durante o gesto.

#### • **Mostrar percurso gesto**

Marque a caixa de verificação para mostrar o percurso do gesto.

#### • **Gesto de frase**

Marque a caixa de verificação para ativar a introdução de espaços durante os gestos, deslizando até à tecla de espaço.

### • **Próx. sugestão de palavra**

Marque a caixa de verificação para utilizar a palavra anterior ao efetuar sugestões.

#### • **Definições avançadas**

Toque para ver mais definições avançadas para o teclado Google, tal como **Atraso de dispens. do popup da tecla**, **Sugerir nomes de contacto**, etc.

#### **Pesquisa por voz**

Toque para ver definições sobre a pesquisa por voz, tal como idioma, saída de voz, etc.

### **Saída de conversão de texto em voz**

• **Motor predefinido**

Toque para escolher um motor de conversão de texto em voz predefinido, toque no ícone de definições tot para mostrar mais escolhas para cada motor.

#### • **Taxa de discurso**

Toque para abrir uma caixa de diálogo onde pode selecionar a velocidade com que pretende que o sintetizador fale.

### • **Ouvir um exemplo**

Toque para reproduzir uma breve amostra do sintetizador de voz, utilizando as definições atuais.

### **Velocidade do ponteiro**

Toque para abrir uma caixa de diálogo onde pode alterar a velocidade do ponteiro, toque em **OK** para confirmar.

### **11.3.4 Cópia de segurança e restauro**

### **Cópia de segurança de dados**

Este telefone permite-lhe efetuar uma cópia de segurança das definições do telefone e outros dados de aplicação para Servidores Google, com a sua Conta Google.

Se substituir o seu telefone, as definições e dados dos quais efetuou uma cópia de segurança podem ser restaurados no novo telefone na primeira vez que iniciar sessão na sua Conta Google.

Para ativar esta função:

- 1 Toque em tot na barra de definições rápidas para aceder às **Definições**.
- 2 Toque em **Cópia segurança e restauro > Cópia de segur. meus dados.**

### **3** Assinale a caixa de verificação.

Se assinalar esta opção, é efetuada a cópia de segurança de uma grande diversidade de definições e dados, incluindo as suas palavras-passe Wi-Fi, favoritos, uma lista das aplicações que instalou, as palavras que adicionou ao dicionário utilizadas pelo teclado no ecrã e a maioria das definições que configurou com a aplicação Definições. Se desativar esta opção, interrompe a cópia de segurança das definições e quaisquer cópias de segurança existentes são eliminadas dos servidores Google.

### **Configuração original**

Para ativar a reposição dos dados de fábrica:

- 1 Toque em tot na barra de definições rápidas para aceder às **Definições**.
- 2 Toque em **Cópia segurança e restauro > Repor predefinições.**
- 3 Toque em **Reiniciar telefone > Apagar tudo.**

**A reposição do telefone irá eliminar todos os dados pessoais da memória interna do telefone, incluindo informações sobre a conta Google, quaisquer outras contas, as definições do sistema e de aplicações, e quaisquer aplicações transferidas.** A reposição do telefone não apaga atualizações do sistema que tenha transferido. Se executar a reposição do telefone desta forma, é-lhe solicitado que introduza novamente o mesmo tipo de informação que forneceu quando iniciou o Android pela primeira vez.

Se não for possível ligar o telemóvel, há outra forma de efetuar a reposição dos dados de fábrica premindo a tecla **Aumentar volume** e a tecla **Power** em simultâneo, com o telefone desligado, até o ecrã acender.

### **11.4 Contas**

Utilize as definições para adicionar, remover e gerir o seu e-mail e outras contas suportadas. Pode também utilizar estas definições para controlar e especificar se todas as aplicações enviam, recebem e sincronizam os dados nos seus próprios prazos e se todas as aplicações podem sincronizar os dados do utilizador automaticamente.

### **11.4.1 Adicionar conta**

Toque para adicionar uma conta para a aplicação selecionada.

### **11.5 Sistema**

### **11.5.1 Data e hora**

Utilize as definições Data e hora para personalizar as suas preferências em relação à apresentação da data e da hora.

### **Data e hora automáticas**

Toque para selecionar Usar hora fornecida pela rede ou Desligado.

Marque a caixa de verificação para utilizar a hora fornecida pela rede.

### **Fuso horário automático**

Marque a caixa de verificação para utilizar o fuso horário fornecido pela rede. Ou desmarque para definir todos os valores manualmente.

### **Definir data**

Toque nesta opção para abrir uma caixa de diálogo onde pode definir manualmente a data do telefone.

### **Definir hora**

Toque nesta opção para abrir uma caixa de diálogo onde pode definir manualmente a hora do telefone.

### **Selecionar fuso horário**

Toque nesta opção para abrir uma caixa de diálogo onde pode definir o fuso horário do telefone.

### **Formato de 24 horas**

Marque a caixa de verificação para apresentar a hora utilizando um formato de 24 horas.

### **Escolher formato de data**

Toque nesta opção para abrir uma caixa de diálogo onde pode selecionar o formato de apresentação da data.

### **11.5.2 Ativação/desativação programada**

Toque para predefinir a hora de ativação/desativação programada e o modo de repetição.

### **11.5.3 Acessibilidade**

Utilize as definições Acessibilidade para configurar todos os plug-ins de acessibilidade que tiver instalado no telefone.

### **TalkBack**

Toque para ativar/desativar o TalkBack.

### **Legendas**

Toque para ativar/desativar as Legendas.

### **Gestos de ampliação**

Toque para ativar/desativar a função de ampliação/redução tocando três vezes no ecrã.

### **Texto grande**

Marque a caixa de verificação para aumentar o texto do ecrã.

### **Tecla Power termina a chamada**

Assinale a caixa de verificação para terminar uma chamada premindo a tecla **Power** durante a chamada.

### **Rodar ecrã autom.**

Marque a caixa de verificação para rodar o ecrã automaticamente.

#### **Dizer palavras-passe**

Marque a caixa de verificação para ouvir as palavras-passe à medida que as escreve.

### **Atalho de acessibilidade**

Toque para ativar/desativar as funções de acessibilidade.

### **Saída de conversão de texto em voz**

Toque para abrir as opções de saída de conversão de texto em voz.

### **Atraso de tocar sem soltar**

Toque para ajustar a duração do atraso do gesto tocar sem soltar. Esta função permite ao telefone diferenciar entre tocar e tocar sem soltar, o que pode evitar operações incorretas.

### **Arranque rápido**

Marque a caixa de verificação para ativar o arranque rápido.

### **11.5.4 Opções do programador**

Para aceder a esta função, toque em **Definições > Sobre o telefone**, depois toque em **Número da compilação** 7 vezes. Agora as **Opções do programador** já estão disponíveis.

O ecrã Desenvolvimento contém definições úteis para o desenvolvimento de aplicações Android. Para obter todas as informações, incluindo documentação sobre as aplicações Android e as ferramentas de desenvolvimento, consulte o web site do fabricante do Android (http://developer.android.com).

### **Criar relatório de erros**

Toque para selecionar a recolha de informações sobre o estado do dispositivo atual e enviar como mensagem de e-mail.

### **Palavra-passe de cópia de segurança do computador**

Toque para definir/alterar/remover a palavra-passe de cópia de segurança do computador.

### **Permanecer ativo**

Marque a caixa de verificação para impedir que o ecrã escureça e bloqueie quando o telefone estiver ligado a um carregador ou a um dispositivo USB de alimentação. Não utilize esta definição com uma imagem estática no ecrã durante longos períodos de tempo, pois o ecrã pode ficar marcado com essa imagem.

### **Selecionar tempo de execução**

Toque para escolher Utilizar Dalvik ou Utilizar ART.

### **Ativar registo de monitorização HCI Bluetooth**

Marque a caixa de verificação para capturar todos os pacotes HCI Bluetooth num ficheiro.

### **Estado do processo**

Toque para apresentar o estado de processos em execução.

### **Depuração USB**

Marque a caixa de verificação para permitir que as ferramentas de depuração de um computador comuniquem com o seu telefone através de uma ligação USB.

### **Anular autorizações de depuração USB**

Toque para anular o acesso a depuração USB de todos os computadores que autorizou anteriormente.

### **Relatório de erros do menu de ativação**

Marque a caixa de verificação para selecionar incluir a opção no menu de ativação para envio de um relatório de erros.

### **Permitir locais fictícios**

Marque a caixa de verificação para permitir que uma ferramenta de desenvolvimento num computador controle a posição onde o telefone pensa estar localizado, em vez de utilizar as ferramentas internas do telefone para o fazer.

### **Selecionar aplicação de depuração**

Toque para selecionar a aplicação de depuração.

### **Aguardar pelo depurador**

Marque a caixa de verificação para aguardar que o depurador seja associado antes de ser executado.

### **Verificar aplicações por USB**

Marque a caixa de verificação para verificar as aplicações por USB.

### **Certificação da Visualização sem fios**

Marque a caixa de verificação para mostrar opções para certificação de Visualização sem fios.

#### **Mostrar toques**

Marque a caixa de verificação para mostrar feedback visual para toques.

#### **Localização do ponteiro**

Marque a caixa de verificação para mostrar dados de toque atuais.

#### **Mostrar atualiz. de ecrã**

Marque a caixa de verificação para mostrar as atualizações de ecrã.

#### **Mostrar disposição**

Marque a caixa de verificação para mostrar cortes, margens, etc.

### **Forçar direção da disposição RTL**

Marque a caixa de verificação para forçar a direção da disposição do ecrã para RTL para todos os locais.

#### **Escala de animação de janelas**

Toque para ajustar a escala de animação para a janela.

### **Escala de animação de transição**

Toque para ajustar a escala de animação enquanto efetua a transição.

### **Escala de duração animação**

Toque para ajustar a escala de duração da animação.

### **Simular monitores secundários**

Toque para ajustar a simulação de monitores secundários.

### **Forçar renderização GPU**

Marque a caixa de verificação para utilizar a aceleração de hardware 2D nas aplicações.

### **Mostrar atual. vista GPU**

Marque a caixa de verificação para mostrar as atualizações de vista GPU.

#### **Mostrar atualizações de camadas de hardware**

Marque a caixa de verificação para mostrar atualizações de camadas de hardware.

#### **Depurar sobreposição GPU**

Marque a caixa de verificação para mostrar a sobreposição GPU.

#### **Depurar operações de clip não retangulares**

Marque a caixa de verificação para mostrar operações de clip não retangulares.

#### **Forçar 4x MSAA**

Marque a caixa de verificação para ativar 4x MSAA.

#### **Desativar sobreposições HW**

Marque a caixa de verificação para selecionar utilizar sempre o GPU para composição do ecrã.

### **Modo restrito ativado**

Marque a caixa de verificação para ativar o modo restrito. Depois de ativado, o ecrã pisca quando as aplicações efetuam operações longas no processo principal.

#### **Mostrar a utilização da CPU**

Marque a caixa de verificação para mostrar a utilização da CPU.

#### **Renderização GPU de perfil**

Marque a caixa de verificação para utilizar a aceleração de hardware 2D nas aplicações.

#### **Ativar rastreios OpenGL**

Toque para ajustar os rastreios OpenGL.

#### **Não manter atividades**

Marque a caixa de verificação para remover todas as atividades quando o utilizador sair.

#### **Limite proc. seg. plano**

Toque para alterar o limite para processos em segundo plano.

#### **Mostrar todos os ANRs**

Marque a caixa de verificação para mostrar a caixa de diálogo "Aplicação não responde" para aplicações em segundo plano.

### **11.5.5 Regulamentos e Segurança**

Toque para ver as informações sobre Regulamentos e Segurança, incluindo modelo do produto, nome do fabricante, etc.

### **11.5.6 Sobre o telefone**

Aqui pode encontrar informações variadas, desde informações legais, número de modelo, versão Android, versão de banda base, versão do kernel, número da compilação, versão da compilação personalizada e ainda:

#### **Atualizações do sistema**

Toque para verificar se existem atualizações de sistema.

#### **Atualizações do sistema (memória)**

Toque para verificar se existem atualizações de sistema (memória).

#### **Estado**

Contém o estado da bateria, o nível da bateria, o meu número de telefone, a rede, a intensidade do sinal, etc.

#### **Informações legais**

Toque nesta opção para ver as informações legais.

# 12 Atualizar o software do telefone

Através da ferramenta FOTA (Firmware Over The Air) Upgrade pode atualizar o software do telefone.

Para aceder às **Atualizações do sistema**, abra o painel de notificações e toque em  $\mathbf{H}$ e em tot, em seguida, toque em **Sobre o telefone > Atualizações do sistema.** Ou pode tocar diretamente em **...** e aceder a **Definições > Sobre o telefone > Atualizações do sistema.** Toque em **Procurar atualizações**, o telefone irá procurar o software mais recente. Se pretender atualizar o sistema, toque no botão **Transferir**, depois de transferida pode tocar em **Instalar** para concluir o processo de atualização. O telefone ficará atualizado com o software mais recente.

Deve ativar a ligação de dados antes de procurar atualizações. Ao reiniciar o telefone, estão também disponíveis definições para intervalos de verificação automática e lembretes sobre atualizações.

Se tiver escolhido a verificação automática, quando o sistema encontrar uma nova versão, o ícone a aparece na barra de estado. Toque na notificação para aceder às **Atualizações do sistema** diretamente.

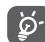

 Durante a transferência ou atualização do FOTA, para evitar erros na localização dos pacotes de atualização corretos, não altere a sua localização de armazenamento predefinida.

# 13 Informações de segurança do produto

### **Pictogramas e símbolos gráficos**

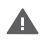

Leia a secção Informações de Segurança neste manual, na página 102

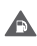

Não utilize o telefone quando estiver a abastecer numa bomba de gasolina

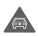

Não utilize o telefone na mão enquanto estiver a conduzir

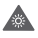

Este dispositivo pode produzir uma luz brilhante ou intermitente

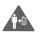

Ao utilizar o telefone, certifique-se de que o mantém a uma distância de, pelo menos, 10 mm da sua cabeça ou corpo.

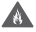

Para eliminá-lo, não o coloque no fogo

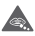

As peças pequenas podem provocar perigo de asfixia

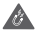

Evite o contacto com os elementos magnéticos

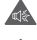

Este dispositivo pode produzir um som muito alto

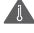

Evite temperaturas extremas

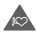

Mantenha-o afastado de pacemakers e outros dispositivos médicos pessoais

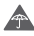

Evite o contacto com líquidos, mantenha-o seco

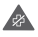

Desligue-o quando lhe for solicitado, em hospitais e instalações médicas

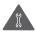

Não tente desmontá-lo

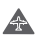

Desligue-o quando lhe for solicitado, em aviões e aeroportos

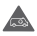

Não confie unicamente neste dispositivo para efetuar comunicações de emergência

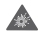

Desligue-o em ambientes explosivos

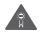

Utilize apenas os acessórios aprovados

### **Informações de segurança do produto Exposição a radiofrequência (RF)**

### **Declaração geral sobre energia RF**

O seu telefone contém um transmissor e um recetor. Quando está ligado (ON), recebe e transmite energia RF. Quando efetua comunicações com o seu telefone, o sistema que gere as suas chamadas controla o nível de potência a que o seu telefone transmite.

#### **Taxa de Absorção Específica (Specific Absorption Rate ou SAR)**

O seu dispositivo móvel é um transmissor e recetor de rádio. Foi concebido para não exceder os limites de exposição a RF recomendados pelas diretrizes internacionais. Estas diretrizes foram desenvolvidas pela organização científica independente ICNIRP e incluem margens de segurança destinadas a garantir a proteção de todos, independentemente da idade e estado de saúde.

As diretrizes utilizam uma unidade de medida conhecida como Taxa de Absorção Específica (Specific Absorption Rate ou SAR). O limite SAR para dispositivos móveis é de 2 W/ kg e o valor SAR mais elevado testado para este dispositivo, quando utilizado ao ouvido, é de 0,932 W/kg (1). Uma vez que os telemóveis possuem variadas funções, podem ser usados noutras posições, tal como junto ao corpo, conforme descrito no presente manual.

Uma vez que o SAR é medido com base no nível máximo de transmissão do telemóvel, o SAR real deste dispositivo em utilização é, regra geral, inferior ao indicado acima. Isto deve-se às alterações automáticas ao nível de potência do dispositivo de modo a assegurar que apenas utiliza o nível de potência mínimo necessário para fornecer uma ligação à rede.

#### **Funcionamento junto ao corpo**

<sup>(1)</sup> Os testes foram efetuados em conformidade com a norma IEC PT62209-1.

Informações de segurança importantes relativamente à exposição a RF.

Para garantir a conformidade com as diretrizes de exposição a RF o telefone deve ser usado a uma distância mínima de 10 mm do corpo.

O não cumprimento destas instruções pode resultar numa exposição a RF em excesso relativamente aos limites estipulados.

"O valor SAR mais elevado testado para este telemóvel para utilização junto ao corpo e em conformidade com a norma é de 1,01 W/kg. Apesar de poderem existir diferenças entre os níveis SAR em vários telefones e em várias posições, todos eles estão em conformidade com as diretrizes internacionais e com os requisitos da UE relevantes para a exposição a ondas de rádio (RF)".

#### **Limitar a exposição a campos de RF**

Aos indivíduos preocupados em limitar a sua exposição a campos de RF, a Organização Mundial de Saúde (OMS) aconselha o seguinte:

Medidas de precaução: a informação científica atual não indica a necessidade de precauções especiais para a utilização de telemóveis. Em caso de preocupação, pode optar por limitar a sua exposição e a exposição de crianças à RF, limitando a duração das chamadas ou utilizando dispositivos "mãos-livres" para manter os telemóveis afastados da cabeça e do corpo.

No site http://www.who.int/peh-emf (OMS ficha descritiva n.º 193: Junho 2000), vai encontrar informações adicionais sobre os campos eletromagnéticos e a saúde pública .

#### **Informações regulamentares**

Pro  $\overline{16}$  $\mathbf{r}$ 

 $\sim$ 

 $\ddot{c}$ Ă J.  $rac{E}{\text{conf}}$  $\epsilon$ 

pale  $\ddot{\epsilon}$ 

Conforme mencionado, as seguintes aprovações e avisos aplicam-se em regiões específicas.

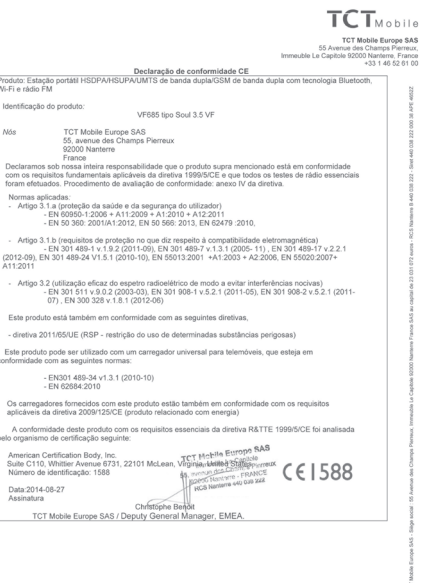

TCT Mobile Europe SAS - Siège social : 55 Avenue des Champs Pierreux, Immeuble Le Capitole 92000 Nanterre France<br>SAS au capital de 23 031 072 euros - RCS Nanterre B 440 038 222 - Siret 440 038 222 000 38 APE 46522

### **Distrações**

#### **Condução**

Ao conduzir, mantenha a atenção na estrada de modo a evitar um acidente. Se utilizar o telefone durante a condução (mesmo com kit mãos-livres) pode distrair-se e causar um acidente. Cumpra a legislação local e os regulamentos no que diz respeito à proibição de utilização de dispositivos sem fios durante a condução.

### **Operação de máquinas**

Concentre toda a sua atenção na operação da máquina de modo a reduzir o risco de acidente.

### **Manuseamento do produto**

#### **Declaração geral sobre o manuseamento e a utilização**

O utilizador é o único responsável pela forma como utiliza o telefone e pelas suas consequências.

Deve desligar o telefone sempre que a sua utilização for proibida. A utilização do telefone está sujeita às medidas de segurança concebidas para proteger os utilizadores e o que os rodeia.

- Manuseie sempre o telefone e os acessórios com cuidado e mantenha-o limpo e sem pó.
- Não exponha o telefone ou os acessórios a chama viva ou a tabaco aceso.
- Não exponha o telefone ou os acessórios a líquidos ou a humidade elevada.
- Não deixe cair, não atire nem tente dobrar o telefone ou os acessórios.
- Não utilize químicos irritantes, produtos de limpeza ou aerossóis para limpar o dispositivo ou os acessórios.
- Não pinte o telefone ou os acessórios.
- Não tente desmontar o telefone ou os acessórios, só pessoal autorizado deve fazê-lo.
- Não exponha o telefone ou os acessórios a temperaturas extremas (mín. -10º C e máx. +50º C).
- Verifique os regulamentos locais para eliminação de produtos eletrónicos.

Não transporte o telefone no bolso de trás pois pode partir-se quando se sentar.

#### **Crianças pequenas**

Não deixe o telefone e os acessórios ao alcance de crianças pequenas nem permita que brinquem com eles.

Podem magoar-se, magoar outras pessoas ou danificar o telefone acidentalmente.

O telefone contém peças pequenas com arestas afiadas que podem causar ferimentos ou que se podem separar e suscitar um risco de asfixia.

### **Desmagnetização**

Para evitar o risco de desmagnetização, não mantenha o telefone junto a dispositivos eletrónicos ou magnéticos durante muito tempo.

#### **Descarga eletroestática (ESD)**

Não toque nos conectores metálicos do cartão SIM.

### **Antena**

Não toque na antena desnecessariamente.

#### **Posição normal de utilização**

Ao efetuar ou receber uma chamada, coloque o telefone ao ouvido, com a parte inferior virada para a sua boca ou como faria com um telefone fixo.

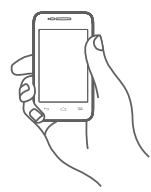

### **Airbags**

Não coloque o telefone numa área sobre um airbag ou na zona de acionamento do airbag.

Guarde o telefone num local seguro antes de iniciar a condução.

### **Convulsões/Perdas de consciência**

Este telefone pode produzir luzes intermitentes brilhantes.

### **Lesões devidas a movimentos repetitivos**

Para minimizar o risco de lesões devidas a movimentos repetitivos, quando enviar mensagens ou jogar no seu telefone:

- Não segure no telefone com muita força.
- Prima os botões levemente.
- Utilize as funções especiais do telefone que minimizam o número de botões que têm de ser premidos, tal como modelos de mensagens e introdução de texto inteligente.
- Faça vários intervalos para esticar os braços e descontrair.

#### **Chamadas de emergência**

Este telefone, como qualquer telefone sem fios, funciona através de sinais de rádio, que não garantem a ligação em todas as condições. Por isso, nunca deve confiar unicamente em qualquer telefone sem fios para comunicações de emergência.

#### **Som elevado**

Este telefone pode produzir sons elevados que podem danificar a sua audição. A exposição prolongada a música no volume máximo no leitor de música pode danificar a audição do utilizador. Utilize apenas os auriculares recomendados.

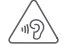

#### **PROTEJA A SUA AUDIÇÃO**

Para prevenir possíveis lesões auditivas, não utilize os níveis de volume mais elevados durante longos períodos. Tenha cuidado ao colocar o dispositivo junto ao ouvido enquanto estiver a utilizar o altifalante.

#### **Luzes brilhantes**

Este telefone pode produzir flashes de luz, não o utilize muito próximo da vista.

### **Aquecimento do telefone**

O seu telefone pode ficar quente durante a carga e durante a utilização normal.

#### **Proteção elétrica**

#### **Acessórios**

Utilize apenas acessórios aprovados.

Não ligue produtos ou acessórios incompatíveis.

Tenha cuidado para não tocar ou permitir que objetos metálicos, como moedas ou chaves, entrem em contacto ou provoquem um curto-circuito nos terminais da bateria.

#### **Ligação a um automóvel**

Procure aconselhamento profissional para ligar a interface do telefone ao sistema elétrico do veículo.

### **Produtos defeituosos ou danificados**

Não tente desmontar o telefone ou os acessórios.

Apenas pessoal qualificado deve reparar o telefone ou os acessórios.

Se o telefone ou os acessórios tiverem sido submersos em água, furados ou sujeitos a uma queda grave, não os utilize antes de os levar a um centro de assistência autorizado para serem verificados.

#### **Manuseamento e proteção da bateria**

Desligue sempre o telefone e desligue o carregador antes de retirar a bateria.

Utilize apenas a bateria e o carregador fornecidos ou substitutos aprovados pelo fabricante destinados a serem utilizados com o telefone. Pode ser perigoso utilizar outras baterias ou carregadores.

Não desmonte ou provoque um curto-circuito na bateria. Se um objeto metálico, como uma chave, um clip ou uma caneta tocar nos terminais da bateria, pode ocorrer um curto-circuito acidental.

A utilização inadequada da bateria pode resultar num incêndio, explosão ou noutro perigo. Se achar que a bateria está danificada não a utilize, leve-a a um centro de assistência para que seja testada.

#### **Interferência**

#### **Declaração geral sobre interferência**

Tenha especial cuidado ao usar o telefone próximo de dispositivos médicos pessoais, tal como pacemakers e aparelhos auditivos.

#### **Pacemakers**

Os fabricantes dos pacemakers recomendam que seja mantida uma distância mínima de 15 cm entre o telefone e um pacemaker para evitar potenciais interferências. Para consegui-lo, utilize o telefone no ouvido oposto ao lado onde tem o pacemaker e não o transporte no bolso junto ao peito.

### **Aparelhos auditivos**

Pessoas com aparelhos auditivos ou outros implantes cocleares podem notar ruídos de interferência ao utilizarem o telemóvel ou quando se encontram próximo de um. O nível de interferência depende do tipo de aparelho auditivo e da distância da fonte de interferência, aumente a distância entre ambos para reduzir a interferência. Consulte o fabricante do aparelho auditivo para encontrar alternativas.

### **Dispositivos médicos**

Consulte o seu médico e o fabricante do dispositivo para determinar se o funcionamento do seu telefone pode interferir com o funcionamento do seu dispositivo médico.

#### **Hospitais**

Desligue o seu dispositivo sem fios quando lhe for solicitado que o faça em hospitais, clínicas ou instalações de cuidados de saúde. Estes pedidos são concebidos para evitar possíveis interferências nos equipamentos médicos sensíveis.

### **Avião**

Desligue o telemóvel sempre que solicitado pelo aeroporto ou pelo tripulante da companhia aérea.

Consulte os tripulantes da companhia aérea sobre a utilização de dispositivos sem fios a bordo do avião, se o dispositivo possuir um "modo de voo", este deve ser ativado antes de entrar no avião.

#### **Interferência nos automóveis**

Devido a possíveis interferências com equipamento eletrónico, alguns fabricantes de veículos proíbem a utilização de telemóveis nos seus veículos, a menos que esteja incluído na instalação um kit mãos-livres com uma antena externa.

#### **Ambientes explosivos**

### **Estações de serviço e atmosferas perigosas**

Em locais com atmosferas potencialmente perigosas, obedeça a toda a sinalização afixada para desligar o dispositivo sem fios, como o telemóvel ou outro equipamento de rádio.

As áreas com atmosferas potencialmente perigosas incluem: bombas de gasolina, porões de barcos, instalações de transferência ou armazenamento de combustíveis ou químicos, áreas em que o ar contém produtos químicos ou partículas, tal como cereais, poeiras ou limalhas.

### **Detonadores e zonas de detonação**

Desligue o telemóvel ou dispositivo sem fios quando se encontrar numa zona de detonação ou em zonas com sinalização para desligar "rádios de duas vias" ou "dispositivos eletrónicos" para evitar provocar interferências nas operações de detonação.

O seu telefone é um transcetor que funciona em redes GSM em banda dupla (900/1800 MHz) ou UMTS em banda dupla (900/2100 MHz).

 $C<sub>1588</sub>$ 

Este equipamento está em conformidade com os requisitos essenciais e outras disposições relevantes da diretiva 1999/5/ CE. O exemplar integral da Declaração de Conformidade do seu telemóvel pode ser consultado no website: vodafone. com/devices/smart4fun.

### **Proteção contra roubo (1)**

O seu telemóvel é identificado por um IMEI (número de série do telefone) apresentado no rótulo da embalagem e na memória do produto. Recomendamos que anote o número na primeira vez que utilizar o telemóvel inserindo \* # 0 6 # e o mantenha num lugar seguro. Pode ser solicitado pela polícia ou pelo seu operador, em caso de roubo. Este número permite que o telemóvel seja bloqueado, impedindo o seu uso por terceiros, mesmo com um cartão SIM diferente.

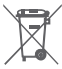

 A presença deste símbolo no seu telefone, na bateria e nos acessórios significa que estes produtos devem ser levados a pontos de recolha no final da sua vida útil:

- Centros de eliminação de resíduos municipais com contentores específicos para este tipo de equipamento.

- Contentores de recolha nos pontos de venda.

Serão assim reciclados, evitando que as substâncias sejam eliminadas no ambiente e para que os seus componentes sejam reutilizados.

### **Nos países da União Europeia:**

Estes pontos de recolha são disponibilizados gratuitamente. Todos os produtos com este sinal devem ser levados até estes pontos de recolha.

#### **Em jurisdições fora da União Europeia:**

Os itens de equipamento com este símbolo não devem ser eliminados nos contentores normais se a sua jurisdição ou região tem instalações de recolha e reciclagem adequadas; em vez disso, devem ser levados a pontos de recolha para que sejam reciclados.

ATENÇÃO: RISCO DE EXPLOSÃO SE A BATERIA FOR SUBSTITUÍDA POR UM TIPO DE BATERIA INCORRETO. ELIMINE AS BATERIAS USADAS DE ACORDO COM AS INSTRUÇÕES.

<sup>(1)</sup> Verifique a disponibilidade do serviço junto do seu operador.

# 14 Garantia do telefone

### **TERMOS E CONDIÇÕES DA GARANTIA**

- 1. A Vodafone assume a garantia deste telemóvel por um período de dois (2) anos a contar da data de compra pelo proprietário original (não transferível) sob condições de utilização normais.
- 2. A bateria possui uma garantia limitada de doze (12) meses e o carregador de vinte e quatro (24) meses que se aplica a defeitos de fabrico. Outros acessórios possuem uma garantia limitada de vinte e quatro (24) meses que se aplica a defeitos de fabrico.
- 3. Esta garantia não se aplica a danos resultantes de:
	- a) Utilização e desgaste normal do equipamento;
	- b) Defeitos e danos ocorridos por não conformidade com as instruções de utilização;
	- c) Realização de operações de desmontagem, reparação, alteração ou modificação não autorizadas;
	- d) Má utilização, abuso, negligência ou acidente, qualquer que seja;
	- e) Defeitos ou danos decorrentes de testes, funcionamento, manutenção, instalação ou qualquer alteração ou modificação inadequados;
	- f) Defeitos ou danos devidos a infiltração de líquidos ou alimentos, corrosão, oxidação ou utilização da tensão errada;
	- g) Riscos ou danos nas superfícies plásticas e em todas as peças expostas externamente devidos a utilização normal pelo utilizador;
- 4. Os serviços de assistência/reparação do telefone devem ser suportados pelo utilizador.
- 5. Esta garantia não terá qualquer efeito e será inválida em qualquer um dos seguintes casos:
	- a) Se o número de série ou selo de garantia no equipamento tiver sido danificado ou removido.
	- b) Se qualquer dos termos contidos nesta garantia tiver sido alterado ou modificado, seja de que forma for, sem a autorização prévia por escrito da Vodafone.
- 6. A garantia limitada aplica-se apenas a clientes que tenham adquirido o produto num dos países (ou regiões) estipulados no final deste documento. A garantia limitada só é válida no país (ou região) designado pela Vodafone para a venda do produto.
- 7. Se o produto for devolvido à Vodafone após a expiração do período da garantia, aplicam-se as políticas de assistência normal da Vodafone e serão cobrados custos ao consumidor em conformidade.
	- a) A Vodafone não assume qualquer obrigação ou responsabilidade para além do expressamente estipulado nesta garantia limitada.
	- b) Todas as informações de garantia, características do produto e especificações estão sujeitas a alterações sem aviso prévio.
- 8. ESTA GARANTIA SUBSTITUI QUALQUER OUTRA GARANTIA EXPRESSA OU IMPLÍCITA, INCLUINDO ESPECIFICAMENTE QUALQUER GARANTIA DE COMERCIALIZAÇÃO OU ADEQUAÇÃO IMPLÍCITA PARA UMA FINALIDADE ESPECÍFICA. A VODAFONE NÃO ASSUME QUALQUER RESPONSABILIDADE PELA VIOLAÇÃO DA GARANTIA PARA ALÉM DA CORREÇÃO DA VIOLAÇÃO DA FORMA ACIMA MENCIONADA. E EM CASO ALGUM DEVERÁ A VODAFONE SER RESPONSABILIZADA PELAS CONSEQUÊNCIAS.

# 15 Acessórios

A mais recente geração de telemóveis GSM da Vodafone fornece uma função mãos-livres incorporada que lhe permite utilizar o telefone à distância, como por exemplo, em cima de uma mesa. Para aqueles que preferem manter as suas conversas confidenciais, está também disponível um dispositivo para o ouvido conhecido como auricular.

- 1. Carregador
- 2. Bateria
- 3. Auricular

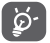

 Utilize apenas o telemóvel com baterias, carregadores e acessórios fornecidos na embalagem.

# 16 Especificações

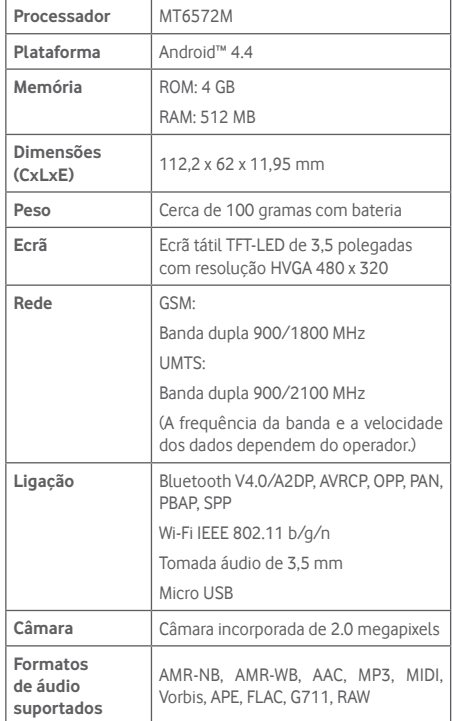

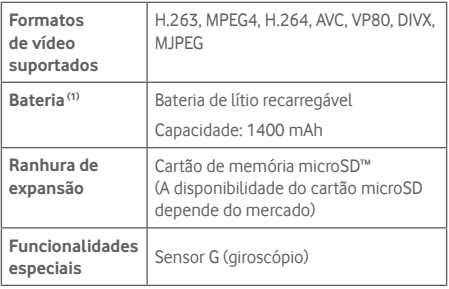

**Nota:** As especificações estão sujeitas a alterações sem aviso prévio.

<sup>(1)</sup> A bateria original foi alvo de inspeções de segurança rigorosas para cumprir as normas de qualificação, a utilização de baterias não originais pode ser perigosa.